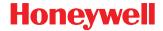

# Dolphin<sup>™</sup> 70e Black

powered by Android™ 4.0

# **User's Guide**

#### Disclaimer

Honeywell International Inc. ("HII") reserves the right to make changes in specifications and other information contained in this document without prior notice, and the reader should in all cases consult HII to determine whether any such changes have been made. The information in this publication does not represent a commitment on the part of HII.

HII shall not be liable for technical or editorial errors or omissions contained herein; nor for incidental or consequential damages resulting from the furnishing, performance, or use of this material.

This document contains proprietary information that is protected by copyright. All rights are reserved. No part of this document may be photocopied, reproduced, or translated into another language without the prior written consent of HII.

Web Address: www.honeywellaidc.com

#### **Trademarks**

Dolphin is a trademark or registered trademark of Hand Held Products, Inc. in the United States and/or other countries.

Android, Google, Google Play and other marks are trademarks of Google Inc.

The Bluetooth trademarks are owned by Bluetooth SIG, Inc., U.S.A. and licensed to Honeywell.

Other product names mentioned in this manual may be trademarks or registered trademarks of their respective companies and are the property of their respective owners.

#### **Patents**

For patent information, please refer to www.honeywellaidc.com/patents.

©2013 Honeywell International Inc. All rights reserved.

# Table of Contents

# Chapter 1 - Dolphin 70e Black Terminal Agency Information

| Label Locations                                                     | 1-1  |
|---------------------------------------------------------------------|------|
| Model Number, Serial Number and IMEI Labels                         | 1-1  |
| LED Safety                                                          | 1-1  |
| LED Safety Statement                                                |      |
| UL and C-UL Statement                                               | 1-2  |
| Approvals by Country                                                | 1-2  |
| R&TTE Compliance Statement—802.11a/b/g/n, Bluetooth, and/or GSM     | 1-2  |
| FCC Requirements                                                    |      |
| Dolphin RF Terminal—802.11a/b/g/n, Bluetooth, and/or GSM            | 1-3  |
| Canadian Compliance                                                 | 1-3  |
| Conformité à la règlementation canadienne                           | 1-4  |
| RF Exposure Information (SAR)                                       |      |
| Honeywell Scanning & Mobility Product Environmental Information     |      |
| China RoHS                                                          |      |
| Pacemakers, Hearing Aids and Other Electrically Powered Devices     |      |
| Hearing Aid Compatibility (HAC)                                     |      |
| Microwaves                                                          | 1-6  |
| Chapter 2 - Getting Started                                         |      |
| Chapter 2 - Getting Started                                         |      |
| Out of the Box                                                      | 2-1  |
| Memory Card Specifications                                          |      |
| Initial Setup for Dolphin 70e Black Terminal                        | 2-1  |
| Using the USB Charge/Communication Cable (Model 70e-USB ADAPTERKIT) | 2-3  |
| The Welcome Screen                                                  |      |
| The Locked Screen                                                   | 2-5  |
| The Home Screen                                                     | 2-6  |
| Status and Notification Indicators                                  | 2-6  |
| Common Status and Notification Icons                                |      |
| Search Bar                                                          |      |
| Personalize the Home Screen Panels and Favorites Tray               |      |
| Apps and Widgets                                                    |      |
| Navigation/Function Buttons                                         |      |
| Hotkeys                                                             | 2-11 |
| Virtual Keyboard                                                    |      |
| The Enhanced Honeywell Virtual Keyboard                             |      |
| Honeywell Virtual Keypad Creator                                    |      |
| Turning Power On/Off                                                |      |
| Suspend Mode                                                        |      |
| Airplane Mode                                                       |      |
| Replacing the Battery                                               |      |
| Resetting the Terminal                                              |      |
| Hard Reset (Cold Boot)                                              | 2-15 |

| Connecting the Terminal to a Computer via a USB Connection                |      |
|---------------------------------------------------------------------------|------|
| \Honeywell                                                                | 2-16 |
| AutoInstall                                                               | 2-17 |
| Information Resources                                                     | 2-17 |
| Chapter 3 - Hardware Overview                                             |      |
| Standard Configurations for the Dolphin 70e Black                         | 3-1  |
| Peripherals for the Dolphin 70e Black                                     | 3-2  |
| Accessories for the Dolphin 70e Black                                     | 3-3  |
| Features of the Dolphin 70e Black                                         | 3-4  |
| Front, Bottom, and Right Panels                                           | 3-4  |
| Feature Descriptions: Front, Bottom, and Right Panels                     | 3-5  |
| Back, Top, and Left Panels                                                |      |
| Feature Descriptions: Back, Top, and Left Panels                          |      |
| The I/O Connector                                                         |      |
| Battery                                                                   |      |
| Charging Options                                                          |      |
| Charging Time                                                             |      |
| Important Charging Guidelines                                             |      |
| Managing Battery Power                                                    |      |
| Storing Batteries                                                         |      |
| Guidelines for Battery Pack Use and Disposal                              |      |
| System Resets                                                             |      |
| Hardware Maintenance                                                      |      |
| Installing a SIM Card and/or Replacing the Memory Card                    |      |
| Installation and/or Replacement                                           |      |
| Chapter 4 - Using the Scan Image Engine                                   |      |
| Overview                                                                  | 4-1  |
| LED Safety                                                                |      |
| Image Engine Specifications                                               |      |
| Field of View                                                             |      |
| Depth of Field                                                            |      |
| Supported Bar Code Symbologies                                            |      |
| Decoding                                                                  |      |
| Using the Scan Demo to Decode a Bar Code                                  |      |
| Configuring the Scan Demo Application                                     |      |
| Using the Power Tools ScanTool                                            |      |
| Aiming Beam                                                               |      |
| Capturing Images                                                          |      |
| Taking an Image with the Imaging Demo                                     |      |
| Using the IQImage Demo to decode intelligent bar codes and capture images |      |
| Configuring the IQImage Demo Application                                  |      |
| Using the Signature Demo                                                  |      |
| Uploading Images                                                          |      |
|                                                                           |      |

| Chap | oter 5 - Using the Color Camera                      |     |
|------|------------------------------------------------------|-----|
|      | Overview                                             | 5-1 |
|      | Recording Video                                      |     |
|      | Adjusting the Camera Settings                        |     |
|      | Uploading Pictures and Videos                        |     |
| Chap | oter 6 - Settings                                    |     |
|      | Overview                                             | 6-1 |
|      | Wireless & Network Settings                          |     |
|      | Device Settings                                      |     |
|      | Sound Settings                                       |     |
|      | Display Settings                                     |     |
|      | Honeywell Smart Sensors Settings                     |     |
|      | Storage Settings                                     |     |
|      | Battery Settings                                     |     |
|      | Apps Settings and Management                         |     |
|      | Managing Apps                                        |     |
|      | Personal Settings                                    |     |
|      | Accounts & sync                                      |     |
|      | Location Services                                    |     |
|      | Security                                             |     |
|      | Language & input                                     |     |
|      | Backup & reset                                       |     |
|      | System                                               |     |
|      | Date & Time                                          |     |
|      | Accessibility                                        |     |
|      | Developer options                                    |     |
|      | About Phone                                          |     |
| Chap | oter 7 - Communication  Wireless & Networks Settings | 7-1 |
|      | Connecting the Terminal to a Wireless Network        |     |
|      | Wi-Fi Network Connections                            |     |
|      | Turning Wi-Fi Networking On or Off                   |     |
|      | Connecting to a Wi-Fi Network                        |     |
|      | Receiving Network Notifications                      |     |
|      | Adding a Wi-Fi Network                               |     |
|      | Advanced Wi-Fi Settings and Network Utilities        |     |
|      | Menu                                                 |     |
|      | Wi-Fi Radio Settings Power Tool                      |     |
|      | Wireless Manager Power Tool                          |     |
|      | Airplane Mode                                        |     |
|      | Virtual Private Networks (VPN)                       |     |
|      | Adding a VPN                                         |     |
|      | Connecting to a VPN                                  |     |
|      | Disconnecting from a VPN                             |     |
|      | Diocontroduing from a vi iv.                         |     |

| Ethernet Communication                                         | 7-5  |
|----------------------------------------------------------------|------|
| Chapter 8 - Working with the Bluetooth Radio                   |      |
| Turning the Bluetooth Radio On or Off                          | 8-1  |
| Pairing and Trusted Devices                                    |      |
| Connecting to Other Bluetooth Devices                          | 8-1  |
| Configuring or Unpairing Bluetooth Devices                     |      |
| Making the Terminal Discoverable                               |      |
| Bluetooth Menu Options                                         | 8-2  |
| Sharing Pictures and Video                                     | 8-2  |
| Chapter 9 - Dolphin 70e Black HomeBase (Model 70e-HB)          |      |
| Overview                                                       | 9-1  |
| Unpacking the HomeBase                                         | 9-1  |
| Charging Overview                                              | 9-1  |
| Communications                                                 | 9-1  |
| Convenient Storage                                             | 9-2  |
| Capacity                                                       | 9-2  |
| Dimensions                                                     | 9-2  |
| Weight                                                         | 9-2  |
| Parts and Functions                                            | 9-3  |
| Front Panel                                                    | 9-3  |
| Back Panel                                                     | 9-4  |
| Bottom Panel                                                   | 9-5  |
| Power                                                          | 9-5  |
| Connecting Power to the HomeBase                               | 9-5  |
| Charging the Main Battery                                      | 9-6  |
| To Power a Terminal and Charge its Main Battery                | 9-6  |
| Charging a Spare Battery in the Auxiliary Battery Well         | 9-6  |
| Communication                                                  | 9-7  |
| Requirements                                                   | 9-7  |
| Setting Up and Connecting the Dolphin Terminal to the HomeBase | 9-7  |
| Mounting the HomeBase                                          | 9-7  |
| Desk Mounting                                                  | 9-7  |
| Chapter 10 - Dolphin 70e Black eBase (Model 70e-EHB)           |      |
| Overview                                                       | 10-1 |
| Unpacking the eBase                                            | 10-1 |
| Dimensions                                                     | 10-2 |
| Weight                                                         | 10-2 |
| Parts and Functions                                            | 10-3 |
| Front Panel                                                    | 10-3 |
| Back Panel                                                     | 10-4 |
| Bottom Panel                                                   | 10-5 |
| Power                                                          | 10-5 |
| Connecting Power to the eBase                                  | 10-5 |

|    | Charging the Main Battery                                | 10-6 |
|----|----------------------------------------------------------|------|
|    | To Power a Terminal and Charge its Main Battery          | 10-6 |
|    | Charging a Spare Battery in the Auxiliary Battery Well   | 10-6 |
|    | Communication                                            | 10-7 |
|    | Establishing Ethernet Communication                      | 10-7 |
|    | Establishing USB Communication                           | 10-8 |
|    | Mounting the eBase                                       | 10-8 |
|    | Desk Mounting                                            | 10-9 |
| Ch | napter 11 - Dolphin 70e Black Mobile Base (Model 70e-MB) |      |
|    | Overview                                                 | 11-1 |
|    | Charging Overview                                        | 11-1 |
|    | Convenient Storage                                       |      |
|    | Dimensions                                               |      |
|    | Weight                                                   | 11-1 |
|    | Mobile Base Components                                   |      |
|    | Mounting the Mobile Base                                 |      |
|    | Safety Precautions                                       |      |
|    | Installation                                             |      |
|    | Charging the Main Battery                                |      |
|    | To Power a Terminal and Charge its Main Battery          |      |
|    | Removing the Cable                                       |      |
|    | Overview                                                 |      |
|    | Unpacking the ChargeBase                                 |      |
|    | Charging Overview                                        |      |
|    | Convenient Storage                                       |      |
|    | Capacity                                                 |      |
|    | Dimensions                                               |      |
|    | Weight                                                   |      |
|    | Parts and Functions                                      |      |
|    | Front Panel                                              |      |
|    | Buok i unoi                                              |      |
|    | Bottom Panel                                             |      |
|    | Power                                                    |      |
|    | Connecting Power to the ChargeBase                       |      |
|    | Charging the Main Battery                                |      |
|    | To Power a Terminal and Charge its Main Battery          |      |
|    | Mounting the ChargeBase                                  | 12-5 |
| Ch | napter 13 - Dolphin 70e Black Net Base (Model 70e-NB)    |      |
|    | Overview                                                 | 13-1 |
|    | Dimensions                                               |      |
|    | Weight                                                   |      |
|    |                                                          |      |

| Parts and Functions                                             | 13-2 |
|-----------------------------------------------------------------|------|
| Front Panel                                                     | 13-2 |
| Back Panel                                                      | 13-3 |
| Bottom Panel                                                    | 13-4 |
| Power                                                           | 13-4 |
| Connecting Power to the Net Base                                | 13-4 |
| Charging the Main Battery                                       | 13-5 |
| To Power a Terminal and Charge the Main Battery                 |      |
| Communication                                                   | 13-5 |
| Establishing Ethernet Communication                             | 13-5 |
| Mounting the Net Base                                           | 13-6 |
| Chapter 14 - Customer Support                                   |      |
| Product Service and Repair                                      | 14-1 |
| Technical Assistance                                            | 14-1 |
| Warranty Disclaimer: Proper Use of a Touch Screen Mobile Device | 14-1 |
| Limited Warranty                                                |      |
| How to Extend Your Warranty                                     | 14-3 |

# Dolphin 70e Black Terminal Agency Information

Dolphin 70e Black mobile computers meet or exceed the requirements of all applicable standards organizations for safe operation. However, as with any electrical equipment, the best way to ensure safe operation is to operate them according to the agency guidelines that follow. Read these guidelines carefully before using your Dolphin terminal.

This documentation is relevant for the following Dolphin models: 70eL00, 70eLGN, 70eLG0, and 70eL0N.

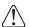

**CAUTION** - Read the Guidelines for Battery Pack Use and Disposal on page 3-13 and all cautionary markings on the battery, charging peripheral, or device using the battery before attempting to install, use, or charge the battery. Risk of fire and burns if improperly handled. Do not open, crush, heat above 60°C (140°F), or incinerate.

#### Label Locations

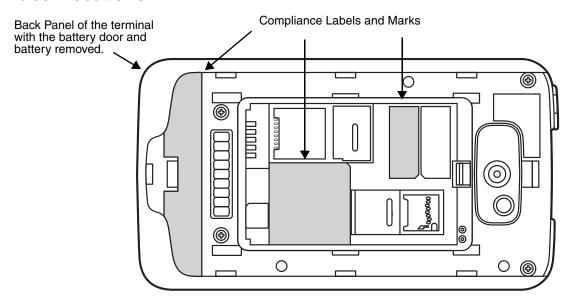

### Model Number, Serial Number and IMEI Labels

The model (item) number, serial number, and international mobile equipment identity (IMEI) number for the terminal are located on labels affixed to the bottom of the battery well.

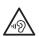

Warning! To prevent possible hearing damage, do not listen at high volume levels for long periods.

# LED Safety

# LED Safety Statement

LEDs have been tested and classified as "EXEMPT RISK GROUP" to the Standard: IEC 62471:2006.

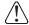

Caution! Do not view directly with optical instruments.

#### UL and C-UL Statement

UL and C-UL listed: UL60950-1 2nd Edition, and CSA C22.2 No. 60950-1-07 2nd Edition.

Underwriters Laboratories Inc. (UL) has not tested the performance or reliability of the global positioning system (GPS) hardware, GPS operating software or other GPS-related aspects of this product. UL has only tested for the explosion, fire, shock, and casualty hazards required by the applicable hazardous locations standards. UL certification does not cover the performance or reliability of the GPS hardware, GPS operating software, or other GPS-related aspects of this product. UL makes no representations, warranties, or certifications whatsoever regarding the performance or reliability of any GPS-related functions of this product.

# Approvals by Country

| Country                  | EMC, Radio, & SAR                                                                                                    | Safety                                                                                                    |
|--------------------------|----------------------------------------------------------------------------------------------------|----------------------------------------------------------------------------------------------------|
| U.S.A.                   | FCC Part 15, Subpart B FCC Part 15, Subpart C, 15.247 FCC Part 15, Subpart E FCC Part 22H, FCC Part 24E FCC SAR OET 65 Supplement C                                                                                                    | UL60950-1, 2nd Edition                                                                                                    |
| Canada                   | ICES-003 (Class B), RSS 132, RSS 133, RSS 210                                                                                                    | CSA C22.2 No. 60950-1-07, 2nd Edition                                                                                                    |
| European<br>Community/CE | EN 302 291-1&2: V1.1.1, EN 301 489-1: V1.9.2, EN 301 489-3: V1.4.1, EN 301 489-7: V1.3.1, EN 301 489-17: V2.2.1, EN 301 489-24: V1.5.1, EN 301 511: V9.0.2, EN 301 893: V1.6.1, EN 301 908-1&2: V5.2.1, EN 300 440-1: V1.6., EN 300 440-2: V1.4.1, EN 300 328: V1.7.1, EN 300 330-1: V1.7.1, EN 300 330-2: V1.5.1 EN 50360: 2001, EN 50360: 2001/AC:2006 EN 50364: 2010, EN 62209-1: 2010, IEC 62209-2: 2010 | EN 60950-1: 2006/A11:2009+A1:2010+A12:2011<br>EN 60825-1: 2007 (2nd Edition)<br>2006/95/EC - Low Voltage Directive<br>2011/65/EU-RoHS (recast) |
| International            |                                                                                                    | IEC 60950-1 2nd Edition<br>IEC 60825-1 2nd Edition<br>IEC 62471                                                                                |

# R&TTE Compliance Statement—802.11a/b/g/n, Bluetooth, and/or GSM

Dolphin RF terminals are in conformity with all essential requirements of the R&TTE Directive (1999/5/EC).

This product is marked with C € 0682 ① according to article 12 of the R&TTE Directive. In addition, this product complies to 2006/95/EC Low Voltage Directive when supplied with the recommended power supply. Honeywell shall not be liable for use of our product with equipment (i.e., power supplies, personal computers, etc.) that is not CE marked and does not comply with the Low Voltage Directive.

The equipment is intended for use throughout the European Community; PAN European Frequency Range: 2.400–2.4835 GHz.

5Ghz band: UNII (Unlicensed National Information Infrastructure) or band1 (5.150 to 5.350 GHz) is restricted to indoor use only. Any other use will make the operation of the device illegal.

High power radars are the primary users of 5250-5350 MHz and 5650-6850 MHZ bands. This may cause interference to Wireless Local Area Network devices.

**European Contact:** 

Hand Held Products Europe B.V. Nijverheidsweg 9-13 5627 BT Eindhoven The Netherlands

## FCC Requirements

## Dolphin RF Terminal—802.11a/b/g/n, Bluetooth, and/or GSM

This device complies with Part 15 of the FCC Rules. Operation is subject to the following two conditions: (1) this device may not cause harmful interference, and (2) this device must accept any interference received, including interference that may cause undesired operation.

This equipment has been tested and found to comply with the limits for a Class B digital device pursuant to Part 15 of the FCC Rules. These limits are designed to provide reasonable protection against harmful interference in a residential installation. This equipment generates, uses, and can radiate radio frequency energy and, if not installed and used in accordance with the instructions, may cause harmful interference to radio communications. However, there is no guarantee that interference will not occur in a particular installation. If this equipment does cause harmful interference to radio or television reception, which can be determined by turning the equipment off and on, the user is encouraged to try to correct the interference by one or more of the following measures:

- Reorient or relocate the receiving antenna.
- Increase the separation between the equipment and receiver.
- Connect the equipment into an outlet on a circuit different from that to which the receiver is connected.
- Consult the dealer or an experienced radio/TV technician for help.

If necessary, the user should consult the dealer or an experienced radio/television technician for additional suggestions. The user may find the following booklet helpful: "Something About Interference." This is available at FCC local regional offices. Our company is not responsible for any radio or television interference caused by unauthorized modifications of this equipment or the substitution or attachment of connecting cables and equipment other than those specified by our company. The correction is the responsibility of the user. Use only shielded data cables with this system.

5Ghz band: UNII (Unlicensed National Information Infrastructure) or band1 (5.150 to 5.250 GHz) is restricted to indoor use only. Any other use will make the operation of the device illegal.

**Caution!** - Any changes or modifications not expressly approved by the grantee of this device could void the user's authority to operate the equipment.

# Canadian Compliance

This Class B digital apparatus complies with Canadian ICES-003 and RSS210. Operation is subject to the following two conditions:

- 1. This device may not cause harmful interference.
- 2. This device must accept any interference received, including interference that may cause undesired operation.

5Ghz band: UNII (Unlicensed National Information Infrastructure) or band1 (5.150 to 5.250 GHz) is restricted to indoor use only. Any other use will make the operation of the device illegal.

For body worn operation, this phone has been tested and meets the FCC RF exposure guidelines for use with the following body worn accessory: Holster-1. Use of other accessories may not ensure compliance with FCC RF exposure guidelines.

**Caution!** - Any changes or modifications not expressly approved by the grantee of this device could void the user's authority to operate the equipment.

## Conformité à la règlementation canadienne

Cet appareil numérique de la Classe B est conforme à la norme NMB-003 et RSS210 du Canada. Son fonctionnement est assujetti aux conditions suivantes:

- 1. Cet appareil ne doit pas causer de brouillage préjudiciable.
- 2. Cet appareil doit pouvoir accepter tout brouillage reçu, y compris le brouillage pouvant causer un fonctionnement indésirable.

Bande 5 Ghz: UNII (Infrastructure Nationale d'Information Sans Permis) ou Bande1 (5.150 à 5.250 GHz) est limitée à l'usage intérieur seulement. Toute autre utilisation rendra l'opération de l'appareil illégal.

For body worn operation, ce téléphone a été testé et respecte les directives d'exposition RF de la FCC pour une utilisation avec l'accessoire body worn: Holster-1. L'utilisation de d'autres accessoires risque de ne pas assurer la conformité avec les directives d'exposition RF de la FCC.

*Mise en garde!* - Tout changement ou modification non expressément approuvées par le bénéficiaire de cet appareil peut annuler l'autorisation d'utiliser l'équipement.

# RF Exposure Information (SAR)

This mobile phone meets the government's requirements for exposure to radio waves. This phone is designed and manufactured not to exceed the emission limits for exposure to radio frequency (RF) energy set by the Federal Communications Commission of the U.S. Government.

The exposure standard for wireless mobile phones employs a unit of measurement known as the Specific Absorption Rate, or SAR. The SAR limit set by the FCC is 1.6W/Kg and for Europe 2W/Kg. Although the SAR is determined at the highest certified power level, the actual SAR level of the phone while operating can be well below the maximum value. This is because the phone is designed to operate at multiple power levels so as to use only the poser required to reach the network. In general, the closer you are to a wireless base station antenna, the lower the power output.

The highest reported SAR values for head, body-worn accessory and simultaneous transmission use conditions are: 0.45 W/kg (1g), 0.96 W/kg (1g) and 1.33 W/kg (1g).

The highest reported CE SAR values for head, body-worn accessory and simultaneous transmission use conditions are: 0.59 W/kg (10g), 1.0 W/kg (10g), 1.15 W/kg (10g).

While there may be differences between the SAR levels of various phones and at various positions, they all meet the government requirement.

The FCC has granted an Equipment Authorization for this model phone with all reported SAR levels evaluated as in compliance with the FCC RF exposure guidelines. SAR information on this model phone is on file with the FCC and can be found under the Display Grant section of <a href="https://www.fcc.gov/oet/ea/fccid">www.fcc.gov/oet/ea/fccid</a> after searching on FCC ID: HD570eLGN, HD570eLGO and HD570eLOO.

For body worn operation, this phone has been tested and meets the FCC RF exposure guidelines for use with the following body worn accessory: Holster-1. Use of other accessories may not ensure compliance with FCC RF exposure guidelines.

# Honeywell Scanning & Mobility Product Environmental Information

Refer to www.honeywellaidc.com/environmental for the RoHS / REACH / WEEE information.

#### China RoHS

| 15 有毒有害物质名称及含量        | (Names and Conte | nt of Hazardous Subs | stances or Elements) |                         |            |              |
|-----------------------|------------------|----------------------|----------------------|-------------------------|------------|--------------|
| 部件名称 (Parts Name)     | 有毒有害物质或元素        | (Toxic and Hazardous | Substances or Elemen | nts)                    |            |              |
|                       | 铅 (Pb)           | 汞 (Hg)               | 镉 (Cd)               | 六价铬 (Cr <sup>6+</sup> ) | 多溴联苯 (PBB) | 多溴二苯醚 (PBDE) |
| 成像式条码阅读器 (Imager)     | 0                | 0                    | 0                    | 0                       | 0          | 0            |
| 印刷电路板 (PCB)           | 0                | 0                    | 0                    | 0                       | 0          | 0            |
| 主机及基座外壳 (Housing)     | 0                | 0                    | 0                    | 0                       | 0          | 0            |
| 连线 (Cables)           | 0                | 0                    | 0                    | 0                       | 0          | 0            |
| 液晶显示器 (LCD)           | 0                | 0                    | 0                    | 0                       | 0          | 0            |
| 液晶显示器框架 (LCD Frame)   | 0                | 0                    | 0                    | 0                       | 0          | 0            |
| 相机模组 (Camera)         | 0                | 0                    | 0                    | 0                       | 0          | 0            |
| 按键 <b>(Key)</b>       | 0                | 0                    | 0                    | 0                       | 0          | 0            |
| 电池 (Battery)          | 0                | 0                    | 0                    | 0                       | 0          | 0            |
| 电源供应器 (Power Adapter) | 0                | 0                    | 0                    | 0                       | 0          | 0            |

o: 表示该有毒有害物质在该部件所有均质材料中的含量均在SJ/T11363-2006标准规定的限量要求以下 (Indicates that this toxic or hazardous substance contained in all of the homogeneous materials for this part is below the limit requirement in China's SJ/T11363-2006.)

# Pacemakers, Hearing Aids and Other Electrically Powered Devices

Most manufacturers of medical devices adhere to the IEC 601-1-2 standard. This standard requires devices to operate properly in an EM Field with a strength of 3V/m over a frequency range of 26 to 1000MHz. The maximum allowable field strength emitted by the Dolphin terminal is 0.3V/m according to Subpart B of Part 1 of the FCC rules. Therefore, the RF from the Dolphin terminal has no effect on medical devices that meet the IEC specification.

# Hearing Aid Compatibility (HAC)

Dolphin 70e Black models 70eLGN and 70eLG0 have been tested for hearing aid compatibility. These devices have an M4 and T4 rating. For additional HAC information, including the HAC rating for this product, please refer to www.honeywellaidc.com.

When some wireless devices are used near some hearing devices such as hearing aids and implants, users may detect a buzzing or humming noise. Some hearing devices are more immune than others to this interference noise. Wireless devices may also vary in the amount of interference they generate.

The ratings for compatibility of digital wireless devices with hearing aids are described in the American National Standards Institute (ANSI) C63.19 standard:

M-Rating: Phones rated M3 or M4 meet FCC requirements and are likely to generate less interference with hearing devices than phones that are not labeled. M4 is the superior/higher of the two ratings.

x: 表示该有毒有害物质至少在该部件的某一均质材料中的含量超出 SJ/T11363-2006 标准规定的限量要求 (Indicates that this toxic or hazardous substance contained in at least one of the homogeneous materials for this part is above the limit requirement in China's SJ/T11363-2006.)

T-Rating: Phones rated T3 or T4 meet FCC requirements and are likely to be more usable with hearing devices' telecoil than unrated phones. T4 is the superior/higher of the two ratings.

The more immune the hearing aid device is, the less likely one is to experience interference noise from the wireless phone. Hearing aid devices may also be rated. Adding the ratings of the hearing aid and the phone would determine probable usability:

- Any combined rating equal to or greater than six offers the best use.
- · Any combined rating equal to five is considered normal use.

The ratings are not guarantees. Results will vary depending on the user's hearing device and hearing loss. If your hearing device happens to be vulnerable to interference, you may not be able to use this device successfully. Trying out this device with your hearing device is the best way to evaluate it for your personal needs.

This device has been tested and rated for use with hearing aids for some of the wireless technologies that it utilizes. However, there may be some newer wireless technologies used in this phone that have not been tested yet for use with hearing aids. It is important to try the different features of this phone thoroughly and in different locations, using your hearing aid or cochlear implant, to determine if you hear any interfering noise. Consult your service provider or the manufacturer of this phone for information on hearing aid compatibility.

#### **Microwaves**

The radio in the Dolphin RF terminal operates on the same frequency band as a microwave oven. Therefore, if you use a microwave within range of the Dolphin RF terminal you may notice performance degradation in your wireless network. However, both your microwave and your wireless network will continue to function.

# **Getting Started**

#### Out of the Box

Verify that the carton contains the following items:

- Dolphin 70e Black mobile computer (terminal)
- 1 GB, 2 GB or 4 GB microSD™ Memory Card (pre-installed)
- 3.7V Li-ion rechargeable battery
- USB charge/communication cable
- · Power adapter with regional plug adapters
- Quick start guide
- Compliance Regulatory Sheet

If you ordered accessories for your terminals, verify that they are also included with the order. Be sure to keep the original packaging in the event that the Dolphin terminal should need to be returned for service.

Note: Your Dolphin model may differ from the model illustrated in this guide; however, the features noted are standard for all Dolphin 70e Black models powered by Android™ unless otherwise indicated.

# Memory Card Specifications

Applications on your Dolphin 70e Black terminal utilize the memory card to store files and application data. A microSD memory card is included and pre-installed in the device. **Memory card use is recommended to avoid potential application errors or possible data loss.** 

Honeywell recommends the use of Single Level Cell (SLC) industrial grade microSD or microSDHC<sup>™</sup> memory cards with Dolphin terminals for maximum performance and durability. Contact a Honeywell sales representative for additional information on qualified memory card options.

# Initial Setup for Dolphin 70e Black Terminal

# Step 1. Install the Battery

Note: Before installing the main battery, read the Guidelines for Battery Pack Use and Disposal on page 3-13.

Dolphin 70e Black model terminals are designed for use with battery part numbers BAT-STANDARD-01 (Li-ion 3.7V, 6.179 watt hour) and BAT-EXTENDED-01 (Li-ion 3.7V, 12.358 watt hour) manufactured for Honeywell International Inc.

The terminal is shipped with the battery packaged separate from the unit. Perform the steps illustrated on page 2-2 to install the battery pack. For information on how to remove the battery, see Replacing the Battery on page 2-13.

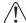

Ensure all components are dry prior to placing the battery in the terminal. Mating wet components may cause damage not covered by the warranty.

### How to Install the Battery

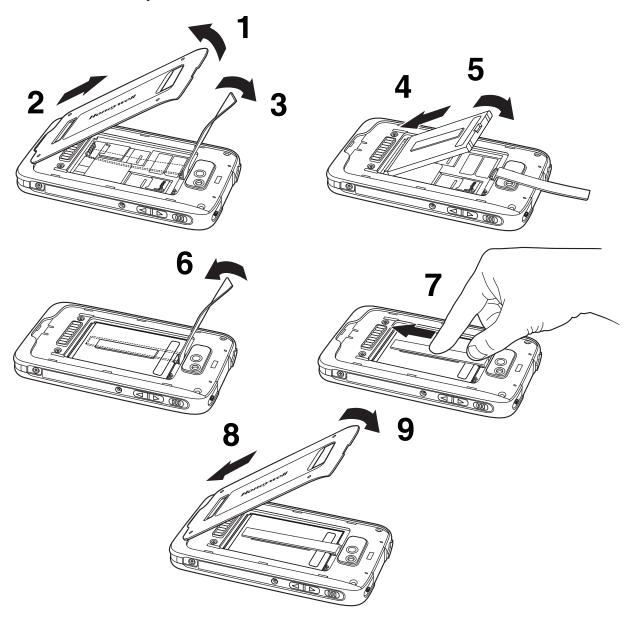

Step 2. Charge the Battery

The power source for the Dolphin terminal is the 3.7V Li-ion rechargeable battery located under the battery door on the back panel of the device. See Battery on page 3-10 for additional information on battery storage, use, and disposal.

**Important:** Removing the battery from the terminal erases all non-persistent memory. Always place the terminal in Suspend mode before removing the battery. For information on how to remove the battery from the terminal, see Replacing the Battery on page 2-13.

#### Before Initial Use

Dolphin terminals ship with the battery significantly discharged of power. After installing the battery in the terminal, charge the battery with a Dolphin 70e Black charging peripheral for a minimum of **4 hours** for the standard battery pack or **6 hours** for the extended battery pack. When using the 70e-USB Charge/Communication cable to charge from a 500mA USB port on a host device, charge the battery for a minimum of **6 hours** for the standard battery and **8 hours** for the extended battery.

Note: Inadequate source current may interfere with effective battery charging; see Important Charging Guidelines on page 3-11 for additional information.

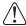

We recommend use of Honeywell peripherals, power cables, and power adapters. Use of any non-Honeywell peripherals, cables, or power adapters may cause damage not covered by the warranty.

Dolphin 70e Black model terminals are designed for use with the following charging devices and cables: 70e-HB, 70e-CB, 70e-EHB, 70e-NB, 70e-MB, 70e-MC, 70e-MB, 70e-MC, and 70e-USB ADAPTERKIT. See pages 3-2 and 3-3 for additional information on Dolphin 70e Black peripherals and accessories.

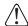

Ensure all components are dry prior to mating terminals/batteries with peripheral devices. Mating wet components may cause damage not covered by the warranty.

# Using the USB Charge/Communication Cable (Model 70e-USB ADAPTERKIT)

Dolphin 70e Black terminals ship with a USB Charge/Communication Cable and a power adapter with regional plug adapters. The USB Charge/Communication cable provides two options for charging the terminal. Use the cable in conjunction with the provided power supply adapter and plug adapter to charge the terminal from a power outlet or connect the cable to a high-power USB port to charge from a host device.

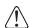

**Warning** - The terminal shall only be connected to CTIA certified adapters, products that bear the USB-IF logo or products that have completed the USB-IF compliance program when using the micro USB port as a charging source.

#### Option 1: Charging from a power outlet

Use only a UL Listed power supply, which has been qualified by Honeywell with an output rated at 5VDC and 1A with the device.

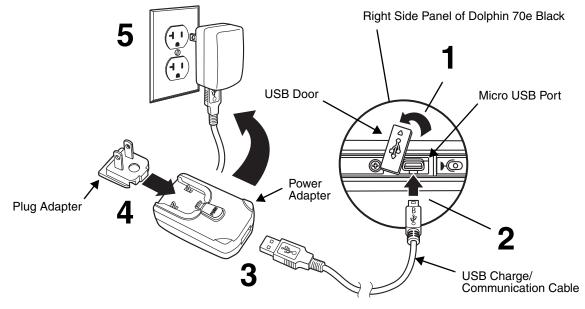

### Option 2: Charging from a high power USB port on a host device (PC)

Charging the battery through a USB port takes more time than direct charging using the provided power supply. Inadequate source current may lengthen the charge time or prevent the battery from charging if the terminal is drawing more current than supplied by the USB port. The maximum current supplied by a USB Host can vary from 100mA to 500mA. Do not attempt to charge the terminal from a 100mA source. An active Dolphin terminal uses more current than supplied by a 100mA source causing the terminal to continue to draw power from the battery. See Important Charging Guidelines on page 3-11 for additional information.

Note: Placing the terminal in **Suspend** mode while charging reduces the current draw of the terminal and shortens the charging time of the battery.

Touch : > Settings > Battery to verify the battery is charging.

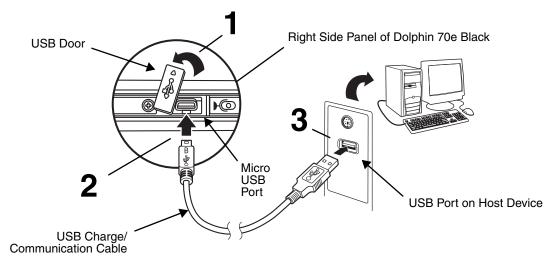

# Step 3. Boot the Terminal and Access the Home Screen

The terminal begins the boot process as soon as power is applied. Do not press any buttons or attempt to remove the battery during the initial boot process.

#### The Welcome Screen

The first time you power up the Dolphin terminal, a Welcome screen appears after the boot process is finished. From the Welcome screen follow the prompts as the Setup Wizard guides you through:

- setting the default language for the terminal,
- setting up Wi-Fi network connections,
- connecting to an existing Gmail™ account or creating a new Gmail account
- setting the time, date, and time zone.
- turning the Google Location Service™ on or off
- · personalizing (naming) the terminal, and
- selecting your preference for automatic updates from **Google** and reviewing the **Google** privacy policy.

After the initial Setup Wizard is complete the Locked Screen (see page 2-5) displays.

Note: Once you complete the initial Setup Wizard, the Welcome screen no longer appears when you reboot the device. The Locked screen displays after the terminal completes the boot process.

### The Locked Screen

Drag the  $\bigcap$  to the right or press the **Menu** button  $\overline{\equiv}$  to unlock the display and access the **Home** screen.

See Screen Security on page 6-5 for information on customizing the screen lock/unlock security feature.

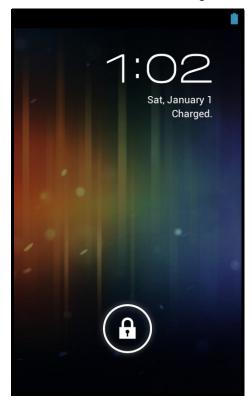

Note: During the initial charging stage, the terminal may have entered **Suspend Mode** to conserve battery power. In **Suspend mode** the touch screen dims then darkens automatically after a period of no activity.

Press the **Power** button to wake the terminal. See Display Settings on page 6-2 to adjust the screen sleep (timeout) settings.

#### The Home Screen

The Android<sup>™</sup> operating system provides space for user customization and control with five **Home** Screen panels.

Note: Some of the features listed below are specific to Dolphin 70e Black models equipped with **Google™ Mobile**Services and may require an active **Google** account be setup on your terminal.

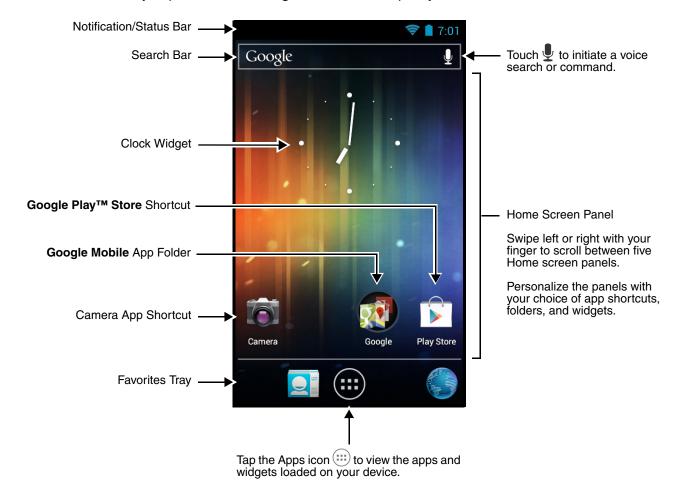

Note: You can return to the Home screen at any time, in any application by pressing the û button.

#### Status and Notification Indicators

The status bar located at the top of the touch screen displays notifications (on the left), the status of various system functions (on the right), and the current time (on the far right).

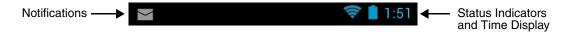

### The Notification Panel

A plus sign icon exceed the available space on the bar. To view all the notifications, touch and hold the status bar, then drag down to open the notification panel.

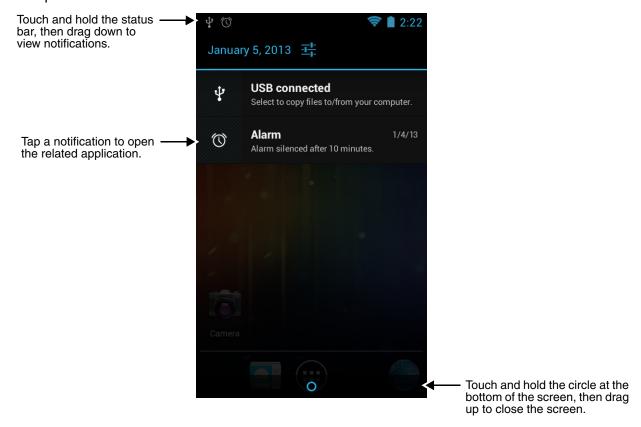

### **Common Status and Notification Icons**

| Icon  | Meaning                                                                                                    |            |                                                                      |  |  |
|-------|----------------------------------------------------------------------------------------------------|------------|----------------------------------------------------------------------|--|--|
| Note: | Note: Status and notification icons are hardware and software dependent. Some of the icons listed below may not be relevant for your Dolphin model. |            |                                                                      |  |  |
| €     | Open notification panel to see additional notifications                                                                                             | <b>∢</b> × | Sound is turned off                                                  |  |  |
| 1     | Pending calender event                                                                                                    | 1011       | Vibrate mode is turned on                                            |  |  |
| (1)   | Pending alarm and Alarm is set                                                                                                    |            | Battery charge is at 100%.                                           |  |  |
| •     | New Hangouts <sup>™</sup> message                                                                                                    | 5          | Terminal is connected to external power and the battery is charging. |  |  |
| M     | New Gmail™ message                                                                                                    | <b>.</b>   | SD card or USB storage is full                                       |  |  |

| Icon     | Meaning                                                   |    |                                                             |
|----------|-----------------------------------------------------------|----|-------------------------------------------------------------|
| )(:      | New text message or multimedia message                    | *  | Bluetooth technology is turned on                           |
| >        | New E-mail                                                | *  | Terminal connected to a device with Bluetooth technology    |
| !        | Error with text or multimedia message delivery            | *  | Bluetooth incoming file notification                        |
| Ŷ        | Terminal is connected to a computer using a USB cable     | 1  | Network signal strength                                     |
|          | ABD active                                                | ++ | Network connection data transfer                            |
| <u>†</u> | Uploading data                                            | A  | The carrier data use threshold has been reached or exceeded |
| <u>+</u> | Downloading data                                          |    | Wi-Fi network connected and signal strength                 |
| <u>+</u> | Download finished                                         |    | Ethernet status - disconnected                              |
| Ð        | Synchronizing data                                        |    | Ethernet status - connected                                 |
| <b>A</b> | Error with sync or sign-in                                |    | Music player active                                         |
| 4j)      | The terminal could not synchronize data with the computer |    |                                                             |

#### Search Bar

You can search for an item on the terminal or the Internet using **Google™ Search** at the top of any **Home** screen panel.

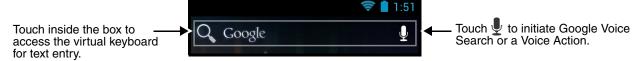

To modify the search settings:

- 1. Touch inside the box then press the **Menu** button  $\equiv$ .
- 2. Touch Settings then select Searchable items or Google Search.

#### Voice Search and Voice Actions

To initiate a Google Voice Search™ or Voice Action select the microphone  $\P$  on the search bar. Speak the terms to search for or the Voice Action to perform. For example, say "What time is it in France" or "send email".

Touch **Help** to access **Tutorials** (e.g., video and sample Voice Action commands) or connect to the **Google Help Center**.

Touch the wrench to configure Voice Search settings (see page 6-8).

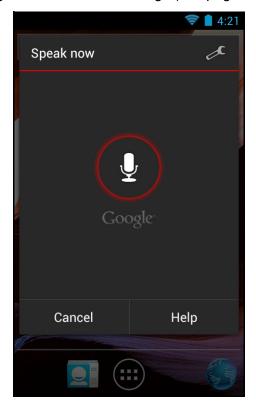

## Personalize the Home Screen Panels and Favorites Tray

Streamline your work flow by customizing the **Home** screen panels and **Favorites** tray with your choice of app shortcuts, folders, and widgets.

To add an app shortcut:

- 1. Touch (iii).
- Select and hold the app icon you want to add. The terminal vibrates, then switches to the home screen.
- 3. Drag and drop the icon into position on the **Home** screen or in an open spot on the **Favorites** tray.

#### Hints:

- To create a folder, drag and drop an app icon on top of another icon.
- To move a shortcut from the Favorites tray to the Home screen panel, touch and hold the item, then drag and drop the icon onto the Home screen.

#### To add a widget:

- 1. Touch (iii).
- Select the Widget tab.
- 3. Touch and hold the widget you want to add. The terminal vibrates and switches to the Home screen.
- 4. Drag and drop the widget into the desired position.

To remove/delete an item:

- 1. Touch and hold the item.
- Drag the item to the top of the screen where the word Remove is displayed.

To move an item:

- 1. Tap and hold the item.
- 2. When the unit vibrates, drag and drop the item in the new location.

Note: The next panel automatically opens if you drag the item to the edge of the touchscreen.

# Apps and Widgets

Touch the **Apps** icon iii located at the bottom of any **Home** screen to see the all apps and widgets loaded on your terminal.

# Navigation/Function Buttons

The Dolphin terminal has seven navigation/function buttons.

| Button             |      | Function                                                                 |
|--------------------|------|--------------------------------------------------------------------------|
| $\hat{\mathbf{w}}$ | Home | A quick press returns you to the <b>Home</b> screen.                     |
| uu                 |      | Press and hold the button to view and switch between recently used apps. |

| Button     |                        | Function                                                                                                    |
|------------|------------------------|----------------------------------------------------------------------------------------------------|
| =          | Menu                   | Opens additional menu options.                                                                                      |
|            | Scan                   | Wakes the terminal from Suspend Mode.                                                                               |
|            |                        | Triggers the scanner/imager in the following apps: <b>IQImage Demo</b> , <b>Imaging Demo</b> and <b>Scan Demo</b> . |
| \$         | Back                   | Back to the previous screen.                                                                                        |
| ٩          | Search                 | Initiate a search of the terminal or the Internet.                                                                  |
|            | Right and<br>Left Side | Triggers the scanner/imager in the following apps: IQImage Demo, Imaging Demo and Scan Demo.                        |
| <b>△</b> ∇ | Volume                 | Raises or lowers the volume of the active speaker.                                                                  |

### Hotkeys

You can configure the **Scan** button and the **Left** and **Right** side buttons of to launch specific applications.

Touch :: > Power Tools > Configure Hotkeys . Select the app you want the assigned to the key from the associated pull-down menu.

Refer to Features of the Dolphin 70e Black on page 3-4 for button locations on the terminal.

# Virtual Keyboard

The enhanced Honeywell virtual keyboard appears when you open an application or select a field that requires text or numerical input. The content of the keyboard may vary depending on the application in use and the input field requirements. The enhanced Honeywell virtual keyboard is fully customizable using the Honeywell Virtual Keypad Creator (see below) and is the selected as the default method for entering text.

See Language & input on page 6-6 for additional information on configuring keyboard & input methods.

# The Enhanced Honeywell Virtual Keyboard

During text input, you may need to switch between keyboard modes to access additional character sets (e.g., function keys, symbols, and numbers). Each keyboard mode, includes navigation keys, which allow you to quickly switch between modes. Touch the **ABC** key to switch to the Qwerty Mode, the **123** key to switch to the Numeric Mode, and the #@& key to switch to the Function & Symbols Mode.

Note: The content of the keyboard and the mode initially displayed may vary depending on the application in use and the input field requirements.

### Alternate Keys

Some keys include a second symbol in red. In order to use the alternate symbol, touch and hold the key until the alternate symbol appears, then release the key to type the symbol.

## Honeywell Virtual Keypad Creator

The default *enhanced* Honeywell virtual keyboard is fully customizable using the *Honeywell Virtual Keypad Creator* software available for download at <a href="https://www.honeywellaidc.com">www.honeywellaidc.com</a>. The user-friendly utility allows you to personalize multiple keyboard features including key position, size, quantity, color, and the keyboard skin. In addition, you can make language changes, create alternate or function keys for special character sets, and add application launch keys to streamline common business tasks.

There are two software components required for customizing the enhanced Honeywell Virtual keyboard.

- The first is the *Honeywell Virtual Keypad Creator*, which resides on your PC and is used to design, save, and download custom keyboard layouts to your Dolphin terminal.
- The second is the *enhanced* Honeywell virtual keyboard file HoneywellVK.xml, which is located in the \mnt\SDcard\HoneywellVK folder on your Dolphin terminal. This keyboard file is what displays on the terminal screen when the *enhanced* Honeywell virtual keyboard is selected as the default virtual keyboard; see Language & input on page 6-6.

The customization process is easy.

- 1. Download and install the Honeywell Virtual Keypad Creator software onto your PC.
- 2. Connect your Dolphin terminal your PC using the USB charge/communication cable provided.
- 3. Configure the terminal for **USB debugging** and the installation of **Unknown sources** (non-Market apps).
  - a. Touch **Settings** > **Developer Options**. Check **USB debugging**.
  - b. Touch **Settings** > **Security**. Check **Unknown sources**.
- 4. Open the *Virtual Keypad Creator* software on your PC. Select **Android** from the **Device** menu then **Yes** to confirm changing the device platform.
- 5. Open and modify the standard layout or create a new layout.
  - Note: Select **Help > Contents** or click the **Help** icon for detailed information on how to open, modify and create new keypad layouts.
- 6. Select File > Save As.
  - Note: The **Save** button overwrites the default keypad template provided with the software with any changes you have made to the layout. Make a backup copy of the template or use the **Save As** option if you want to keep the provided default template for later use.
- 7. Select **Device** > **Update Configuration**. Follow the prompts to install the custom enhanced virtual keyboard on your terminal.

# Turning Power On/Off

To turn the terminal **On**, press and release the **Power** button 1.

To turn the terminal Off:

- 1. Press and hold the **Power** button () until the **Phone Options** menu displays.
- 2. Touch Power Off.

# Suspend Mode

**Suspend** mode differs from **Power off** mode. **Power off** mode is the equivalent to having no battery or external power source connected to the device. The terminal does not receive incoming calls when power is off since the device completely shuts down. In **Suspend** mode, the device enters a low power state to conserve battery power. The radio associated with the phone maintains enough power to wake the terminal for incoming phone calls.

**Suspend** mode automatically turns the touch screen off and locks the terminal to save battery power when the terminal is inactive for a programmed period of time.

- 1. Press and release the **Power** button  $\bigcirc$  to toggle the terminal in or out of **Suspend** mode.
- 2. Drag the  $\bigcirc$  to the right or press the **Menu** button  $\bigcirc$  to unlock the terminal.

Note: You should always place the terminal in **Suspend** mode before removing the battery. For information on removing the battery, see Replacing the Battery.

# Airplane Mode

Turn On Airplane mode to disable all the terminal radios that transmit voice or data.

- 1. Press and hold the **Power** button b for until the **Phone Options** menu displays.
- 2. Touch Airplane Mode to toggle the mode on or off.

*Note: When Airplane Mode is turned on,*  $\frac{1}{4}$  shows on the status bar.

# Replacing the Battery

Note: Before replacing the battery, read the Guidelines for Battery Pack Use and Disposal on page 3-13.

Ensure all components are dry prior to mating terminals/batteries with peripheral devices. Mating wet components may cause damage not covered by the warranty.

1. Press the **Power** button 1 to place the terminal in **Suspend** mode.

2. Remove the battery door and battery as illustrated below.

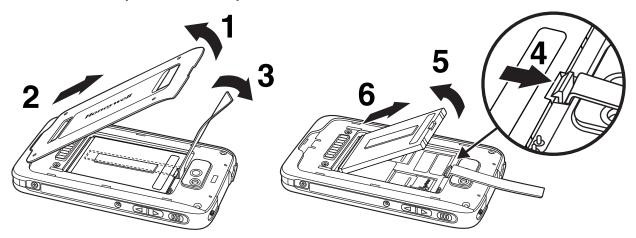

3. Install the new battery and battery door as shown below.

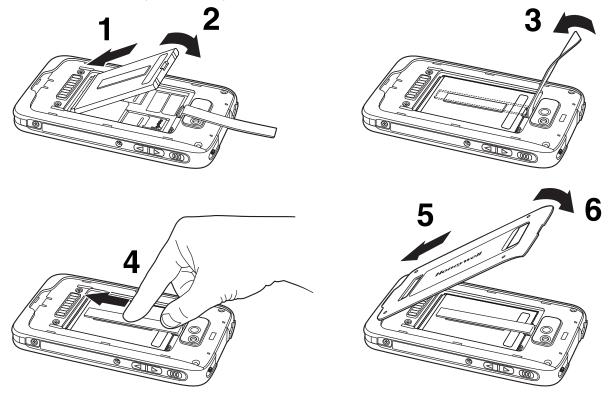

Note: Do not attempt to use the terminal without the battery door installed.

4. The terminal begins booting as soon as power is applied.

We recommend use of Honeywell Li-ion battery packs. Use of any non-Honeywell battery may result in damage not covered by the warranty.

# Resetting the Terminal

There are two types of system resets: a **Hard Reset** or a **Factory Reset**. The hard reset preserves all data stored in the file system. Contact a Honeywell technical support representative for information on how to perform a **Factory Reset**. For contact information, see <u>Technical Assistance</u> on page 14-1.

# Hard Reset (Cold Boot)

A hard reset re-boots the device and closes any open applications running in RAM at the time of the reset.

- 1. Press and hold the **Power** button (b) until the **Phone Options** menu displays.
- 2. Touch Reboot.

Note: To perform a **Hard Reset** if the touch screen has stopped responding, press and hold the **Power** button for approximately 8 seconds until the terminal starts to re-boot. When the reset is complete, the **Lock** screen displays.

# Connecting the Terminal to a Computer via a USB Connection

You can transfer files (e.g., pictures, music, and videos) between your computer and the terminal using the supplied USB Charge/Communication cable or a Dolphin 70e Black HomeBase with a standard USB cable.

Note: The terminal supports Hi-Speed USB communication (USB 2.0) with a maximum data transfer rate of 480 Mbps.

1. Connect the terminal to your computer using the USB Charge/Communication cable supplied.

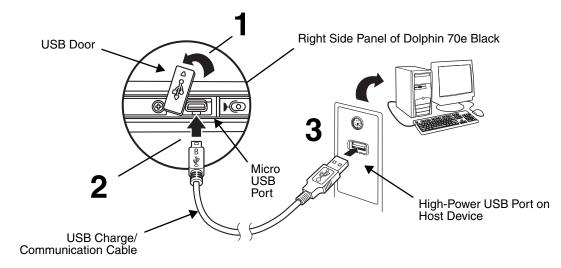

Note: A USB connection notification  $\Psi$  appears on the status bar to indicate the hardware connection has been established.

2. Touch **Turn on USB storage** when the **USB Mass Storage** screen opens.

- 3. The computer views the terminal as an external USB storage drive. You can copy, delete and/or move files or folders between the computer and the installed microSD card as you would with any other storage drive (e.g., cut and paste or drag and drop).
- 4. When you are finished transferring files, follow the proper procedure for your computer's operating system to safely remove the hardware (e.g., unmount or eject) before attempting to disconnect the terminal from the computer or turning off the USB storage setting. **Data corruption may occur if the proper removal processes are not followed.**
- 5. Touch Turn off USB storage.

# OI File Manager

You can use the OI File Manager to find and organize files on the terminal's SD card.

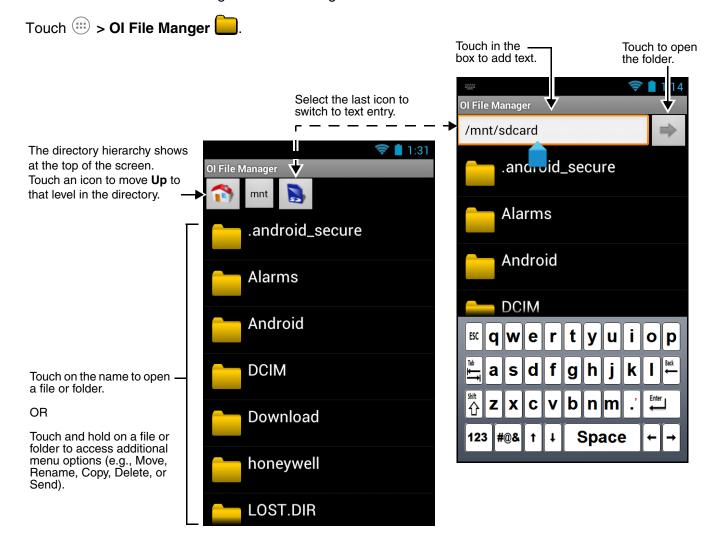

#### \*Honeywell*

The \Honeywell folder on the Dolphin terminal's SD card is semi-permanent storage on the terminal. By default, files in this folder are maintained after a reboot; however, there is an option (Settings > Storage > Erase SD card) that clears the contents of the SD card.

Upgrades for the Power Tools and other system software on the Dolphin terminal come in the form of zip files. When the zip files are placed in the \Honeywell\autoinstall folder on the Dolphin terminal SD card, they are automatically installation after a **Hard Reset** (see page 2-15) if **AutoInstall** is enabled. Upgrades are available the from Customer Support (see page 14-1) or www.honeywellaidc.com.

Note: To copy the Power Tools upgrade files, an active USB connected session must be initiated between a host workstation and USB storage must be enabled on the Dolphin terminal (see page 2-15).

#### AutoInstall

AutoInstall is an option in the Apps screen. Touch is > AutoInstall Settings

If AutoInstall is enabled, the \Honeywell\autoinstall folder on the Dolphin terminal SD card is searched for zip files containing applications. Each zip file is compared to the applications presently installed on the Dolphin terminal:

- If the application is not installed, AutoInstall installs the application.
- If the application is already installed, AutoInstall checks to see if the zip file contains a newer version of the application and installs the newer version.
- If the application is already installed and there is not a newer version, AutoInstall ignores the installation file.

If AutoInstall is not enabled, the contents of the \Honeywell\autoinstall folder are ignored.

#### Information Resources

You can find detailed information on application development for **Android** devices on the **Android** developer Web site at <a href="http://developer.android.com">http://developer.android.com</a>.

For information on **Google Mobile Services (GMS)**. Go to **Google Mobile** at http://www.google.com/mobile/.

# Hardware Overview

# Standard Configurations for the Dolphin 70e Black

# WLAN, WPAN & Camera

- Android 4.0
- TI OMAP3715 1.0GHz Processor
- 512MB RAM X 1GB Flash
- 3.7V Li-ion rechargeable standard or extended battery pack
- Dedicated imager capable of decoding standard 1D and 2D bar code symbologies
- 5.0 megapixel auto focus color camera
- 802.11a/b/g/n and Bluetooth

# Peripherals for the Dolphin 70e Black

Each of the following items is sold separately to enhance the capabilities of your Dolphin terminal.

### Dolphin 70e Black HomeBase (Model 70e-HB)

The Dolphin 70e Black HomeBase device is a charging and communication cradle equipped with a USB host port that is Hi-Speed 2.0v compliant, which enables the terminal to interface with the majority of PC-based enterprise systems. This device also contains an auxiliary battery well that charges a spare Honeywell standard or extended battery pack.

For more information, see Dolphin 70e Black HomeBase (Model 70e-HB) on page 9-1.

## Dolphin 70e Black eBase (Model 70e-EHB)

The Ethernet (eBase) device enables a single Dolphin 70e Black terminal to communicate with a host device over an Ethernet network. In addition, the ebase is equipped with a USB host port that is Hi-Speed 2.0v compliant, which enables the terminal to interface with the majority of PC-based enterprise systems. This device also contains an auxiliary battery well that charges a spare Honeywell standard or extended battery pack.

For more information, see Dolphin 70e Black eBase (Model 70e-EHB) on page 10-1.

### Dolphin 70e Black Mobile Base (Model 70e-MB)

The Dolphin 70e Black Mobile Base device is a charging cradle designed specifically for in-premise and in-transit data collection applications. It features a flexible mounting bracket, an integrated speaker with volume control, and a cigarette lighter adapter to adapt it to your mobile environment.

For more information, see Dolphin 70e Black Mobile Base (Model 70e-MB) on page 11-1.

# Dolphin 70e Black ChargeBase (Model 70e-CB)

The Dolphin 70e Black ChargeBase is a 4-slot charging cradle that holds, powers, and charges terminals.

For more information, see Dolphin 70e Black ChargeBase (Model 70e-CB) on page 12-1.

### Dolphin 70e Black Net Base (Model 70e-NB)

The Net Base enables up to four Dolphin 70e Black terminals to communicate with a host device over an Ethernet network. In addition, the Net Base provides a second RJ45 Ethernet port for connection to an additional device such as a printer, workstation, eBase, or another Net Base.

For more information, see Dolphin 70e Black Net Base (Model 70e-NB) on page 13-1.

# Accessories for the Dolphin 70e Black

Each of the following items is sold separately to enhance your terminal's capabilities.

Note: When using accessories where the terminal is worn on the body, the terminal's touch panel must face away from the body.

# Dolphin 70e Black Mobile Charger (Model 70e-MC)

The Dolphin 70e Black Mobile Charger is a charging cable that connects the terminal directly to a 12 Volt DC power source, such as a cigarette lighter port inside a vehicle, eliminating the need for a cradle. Intelligent battery technology on-board the terminal ensures proper charging. The Dolphin 70e Black Mobile Charger is an ideal low-cost charging solution for in-transit mobile applications.

# USB Charge/Communication Cable Adapter Kit (Model 70e-USB ADAPTERKIT)

The Dolphin USB charge/communication cable adapter kit is an all-in-one solution for charging and communication. Use the 70e-USB cable in conjunction with the included power supply adapter and plug adapter to charge the terminal from a power outlet or connect the cable to a high-power USB port to charge from a host device. The 70e-USB cable also supports communication with a computer without the need for a cradle. See Connecting the Terminal to a Computer via a USB Connection on page 2-15.

# Holster (Model HOLSTER-1)

The holster provides convenient storage for the Dolphin 70e Black terminal in mobile environments. The holster features an integrated belt clip and spare battery pouch.

## Wrist Lanyard (Model SL-LANYARD-1)

The black wrist lanyard attaches to the bottom corner of the terminal providing additional security from accidental drop during terminal use.

### Battery (Models 70e-BTSC and 70e-BTEC)

The rechargeable battery provides the main power for the terminal. Dolphin 70e Black model terminals are designed for use with battery part numbers **BAT-STANDARD-01** (Li-ion 3.7V, 6.179 watt hour) and **BAT-EXTENDED-01** (Li-ion 3.7V, 12.358 watt hour) manufactured for Honeywell International Inc. For more information, see Battery on page 3-10.

# Features of the Dolphin 70e Black

Note: Your Dolphin model may differ from the model illustrated; however, the features noted are standard for all Dolphin 70e Black models powered by Android unless otherwise indicated.

### Front, Bottom, and Right Panels

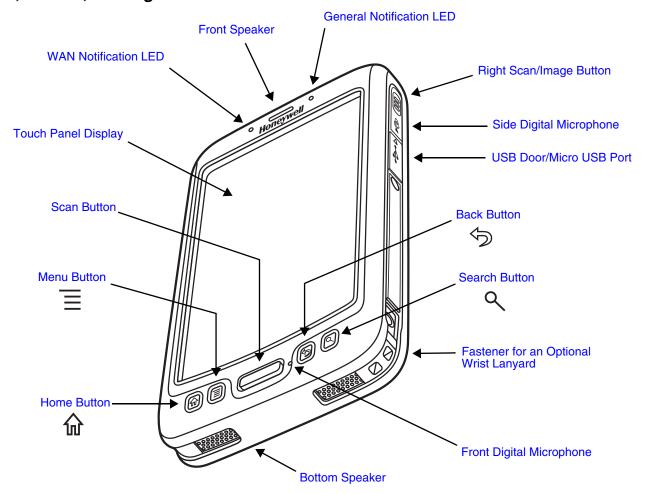

**Important** - Do not cover the side microphone with your hand when using the terminal for handset phone calls. Both the front and side microphones must be free from obstruction for the noise cancellation feature to function.

Note: Noise cancellation is only available on WWAN equipped models.

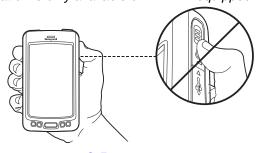

For a description of each callout, see page 3-5.

# Feature Descriptions: Front, Bottom, and Right Panels

#### **Back Button**

By default, the Back button returns you to the previous screen.

### **Bottom Speaker**

The integrated bottom speaker sounds audio signals as you scan bar code labels and enter data. The integrated speaker also supports playback of wave and MP3 files, software mixer, and speaker phone for WWAN/GSM audio.

### **Digital Microphone**

The integrated dual array digital microphones, located on the side and front of the terminal provide audio input for handset voice calls when a headset is not plugged into the Audio Jack, page 3-8. When a headset is plugged into the Audio Jack, the terminal defaults to the microphone on the headset. By default, the front microphone is also used for speaker phone calls, voice command audio input, and recording sound.

The digital microphones provide background noise cancellation for clear audio input.

**Important** - Do not cover the side microphone with your hand when using the terminal for handset phone calls. Both the front and side microphones must be free from obstruction for the noise cancellation feature to function.

Note: Noise cancellation is only available on WWAN equipped models.

#### Front Speaker

The front speaker is the receiver for handset voice calls.

### Fastener for an Optional Wrist Lanyard

The fastener provides access for attaching an optional wrist lanyard.

#### **General Notification LED**

The light emitting diode (LED) located above and to the right of the LCD display flashes and illuminates during resets, scanning/imaging, and taking a picture. When the terminal is connect to an AC power source, the LED indicates charging activity. This LED can be programmed by various software applications.

#### **Home Button**

By default, the Home button returns you to the **Home** screen, see page 2-6.

#### **Menu Button**

Press the Menu button to access options relevant to the open application.

## Right Scan/Image Button

By default, the right button triggers the scanner/imager. You can reassign the button to launch applications or execute commands; see Hotkeys on page 2-11.

#### **Search Button**

The Search button initiates a search of the terminal or the Internet, see Search Bar on page 2-9.

#### Scan Button

The Scan button is centrally located for easy access with the right or left hand. When pressed, the Scan button activates the scanner/imager. The Scan button also functions as a system wake-up control for the terminal. You can reassign the button to launch applications or execute commands; see Hotkeys on page 2-11..

### **Touch Panel Display**

The color 4.3 inch (liquid crystal display (LCD) touch panel is covered with an industrial, protective lens for greater durability. The wide video graphic array (WVGA) display resolution is 800 X 480. The touch panel can be activated with a finger or with the optional stylus.

The touch panel backlight illuminates when the screen is touched. To conserve battery power the touch screen dims then darkens automatically after a period of no activity. Press the **Power** button, then drag the unlock icon to the right or press the **Menu** button to wake the terminal and access the last screen viewed. See Display Settings on page 6-2 for information on how to adjust sleep (timeout) settings.

#### **USB Door/Micro USB Port**

The Micro USB port is located under the protective USB door on the right side of the terminal. To access the micro USB port, gently lift the top edge of the door closest to the digital microphone, and then twist 90° counterclockwise.

The micro USB port in conjunction with the USB Charge/Communication Cable (model 70e-USB) powers the terminal, charges the main battery, and facilitates communication. The micro USB port supports low, full, and high-speed USB v2.0 client communication with a maximum rate of 480 Mbps.

For additional information, see Using the USB Charge/Communication Cable (Model 70e-USB ADAPTERKIT) on page 2-3 and Connecting the Terminal to a Computer via a USB Connection on page 2-15.

#### **WAN Notification LED**

The light emitting diode (LED) located above and to the left of the LCD display flashes and illuminates for WAN notifications (e.g., a missed call, new voice mail, SMS message, or email). The notification LED flashes when the terminal is active or stays on steady when the terminal is in Suspend mode.

# Back, Top, and Left Panels

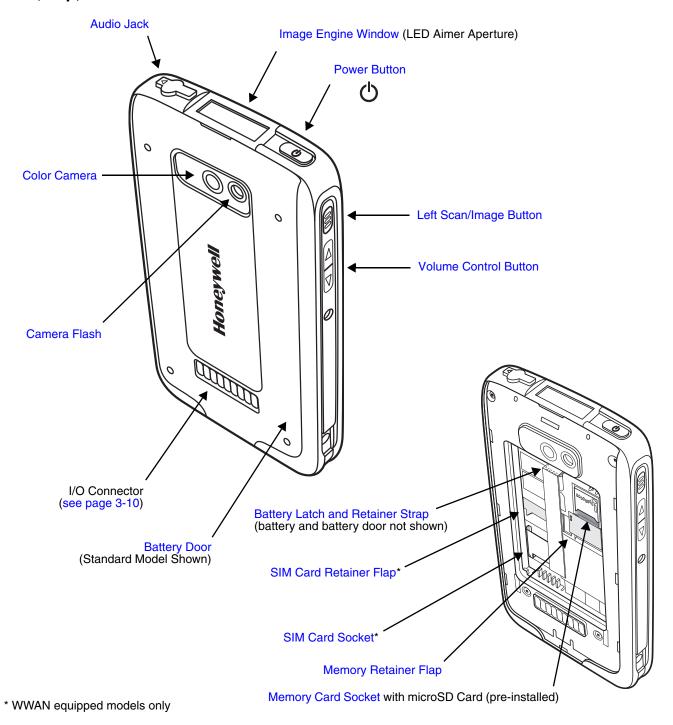

Note: Your Dolphin model may differ from the model illustrated; however, the features noted are standard for all Dolphin 70e Black powered by Android models unless otherwise indicated.

For a description of each callout, see Feature Descriptions: Back, Top, and Left Panels on page 3-8.

## Feature Descriptions: Back, Top, and Left Panels

#### **Audio Jack**

The 3.5mm audio jack supports both speaker (stereo) and microphone (mono) headsets.

### **Battery**

Dolphin 70e Black model terminals are designed for use with battery part numbers BAT-STANDARD-01 (Li-ion 3.7 V, 6.179 watt hour) and BAT-EXTENDED-01 (Li-ion 3.7 V, 12.358 watt hour) manufactured for Honeywell International Inc. For information on how to remove the battery, see Replacing the Battery on page 2-13.

### **Battery Door**

The battery door protects the battery and any installed SIM and/or memory cards in the terminal's battery well. When the battery door is installed properly, the terminal's environmental rating is preserved. For information on how to remove the battery, see Replacing the Battery on page 2-13.

Note: Do not use the terminal without the battery door installed.

#### **Battery Latch and Retainer Strap**

The battery latch and retainer strap secures the battery in the battery well. For information on how to remove the battery, see Replacing the Battery on page 2-13.

#### **Color Camera**

The 5.0-Megapixel Resolution color camera provides easy picture and video capture. The camera lens and camera flash are located on the back panel of the terminal.

#### Camera Flash

The camera flash is located on the back panel of the terminal. When used as a Camera Flash with the terminal's color camera, the flash is controlled by the camera application.

### **Image Engine Window**

The image engine reads and decodes linear, stacked linear (e.g., PDF417), and 2D matrix bar code symbologies. The LED aperture for the imaging engine's LED aimer is contained behind this window. For more details, see Using the Scan Image Engine on page 4-1.

#### Left Scan/Image Button

By default, the left button triggers the scanner/imager. You can reassign the button to launch applications or execute commands; see Hotkeys on page 2-11.

#### **Memory Card Socket**

The memory card socket provides the user with the option to expand the terminal's memory capacity using microSD or microSDHC memory interfaces. The expansion socket is located under the battery door and battery.

Note: Honeywell recommends the use of Single Level Cell (SLC) industrial grade microSD or microSDHC memory cards with Dolphin terminals for maximum performance and durability. Contact a Honeywell sales representative for additional information on qualified memory card options.

When the battery door and battery pack are properly installed, the card is sealed against moisture and particle intrusion, read/write data is stored securely, and the terminal's environmental rating is preserved; see Installing a SIM Card and/or Replacing the Memory Card on page 3-15.

## **Memory Retainer Flap**

The memory card retainer flap locks the memory card in the socket; see Installing a SIM Card and/or Replacing the Memory Card on page 3-15.

#### **Power Button**

The Power button () located on the top of the terminal initiates multiple functions depending on the length of time the button is pressed.

- A quick press of the button toggles Suspend Mode On or Off.
- Press and hold the button down for approximately 4 seconds to access the Phone menu to Power Off the terminal, Reboot (Hard Reset) the terminal, enable Airplane Mode, set the Volume of the active speaker to On, Off, or Vibrate.
- Press and hold the button down for approximately 8 seconds to initiate a manual **Reboot** (Hard Reset) if the touch screen has stopped responding.

#### SIM Card Socket

The card socket for the Subscriber Identity Module (SIM) is located under the battery door and main battery. When the battery door and battery are properly installed, the card is sealed against moisture and particle intrusion, read/write data is stored securely, and the terminal's environmental rating is preserved; see Installing a SIM Card and/or Replacing the Memory Card on page 3-15.

### SIM Card Retainer Flap

The SIM card retainer flap locks the SIM card in the socket; see Installing a SIM Card and/or Replacing the Memory Card on page 3-15.

#### **Volume Control Button**

Press the top or bottom of the volume button to raise or lower the volume of the active speaker. Lower the volume all the way down to turn off the volume and enable vibration mode.

## The I/O Connector

The I/O connector powers the terminal, charges the main battery, and facilitates communication. Dolphin 70e Black peripherals are designed to work exclusively with this connector. The I/O connector supports low, full, and high speed USB v2.0 communication with a maximum rate of 480 Mbps.

| Pin | Signal      | Description                                                                                                    |
|-----|-------------|----------------------------------------------------------------------------------------------------|
| 1   | VDC_IN      | 5V DC input for charging and operation                                                                                                   |
| 2   | VBUS_HOST   | 5V output for USB host and peripheral power                                                                                              |
| 3   | USB_DM_HOST | USB D- for the host port                                                                                                    |
| 4   | USB_DP_HOST | USB D+ for the host port                                                                                                    |
| 5   | USBC_DET    | Multipurpose pin to allow for detection of an unpowered SLED, determine SLED type, and to signal a HomeBase the docking of the terminal. |
| 6   | GND         | Ground connection                                                                                                    |
| 7   | USB_DN_DOCK | USB D- for the client port                                                                                                    |
| 8   | USB_DP_DOCK | USB D+ for the client port                                                                                                    |
| 9   | VBUS_DOCK   | 5V input for USB client (and charging)                                                                                                   |

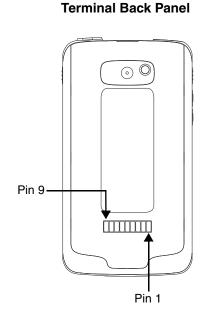

Note: Signals referenced are for a DTE device.

# Battery

The primary power source for the Dolphin terminal is the 3.7V Li-ion rechargeable battery located under the battery door on the back panel of the device. Honeywell recommends, you keep the battery in the terminal charged at all times to help prevent data loss. Letting the battery become fully discharged causes the terminal to lose all data in RAM.

Note: All data in RAM is cleared when the battery is removed. Always place the terminal in Standby mode before removing the battery to ensure any changes made are saved to the flash memory.

Dolphin 70e Black model terminals are designed for use with battery part numbers BAT-STANDARD-01 (Li-ion 3.7 V, 6.179 watt hour) and BAT-EXTENDED-01 (Li-ion 3.7 V, 12.358 watt hour) manufactured for Honeywell International Inc.

We recommend use of Honeywell Li-ion battery packs. Use of any non-Honeywell battery may result in damage not covered by the warranty.

# **Charging Options**

Dolphin terminals ship with the battery significantly discharged of power. **Before using a Dolphin terminal for the first time**, charge the battery with a Dolphin charging device for a minimum of **4 hours** for the standard battery and **6 hours** for the extended battery. When using the 70e-USB Charge/Communication cable to charge from a 500mA USB port on a host device, charge the battery for a minimum of **6 hours** for the standard battery and **8 hours** for the extended battery.

When the main battery is installed in the terminal, use one of the following:

- Dolphin 70e Black HomeBase (Model 70e-HB), see page 9-1
- Dolphin 70e Black eBase (Model 70e-EHB), see page 10-1
- Dolphin 70e Black Mobile Base (Model 70e-MB), see page 11-1
- Dolphin 70e Black ChargeBase (Model 70e-CB), see page 12-1
- Dolphin 70e Black Net Base (Model 70e-NB), see page 13-1
- Dolphin 70e Black USB Charge/Communication Cable (Model 70e-USB ADAPTERKIT), see page 2-3 When the main battery is not installed in the terminal:
- Place the battery pack in the Auxiliary Battery Well of the Dolphin 70e Black HomeBase (Model 70e-HB) or the Dolphin 70e Black eBase (Model 70e-EHB).

# **Charging Time**

| Charging Peripheral/Accessory                                                                 | BAT-STANDARD-01<br>(Model 70e-BTSC) | BAT-EXTENDED-01<br>(Model 70e-BTEC) |
|-----------------------------------------------------------------------------------------------|-------------------------------------|-------------------------------------|
| HomeBase (Model 70e-HB)                                                                       | 4 hours                             | 6 hours                             |
| eBase (Model 70e-EHB)                                                                         | 4 hours                             | 6 hours                             |
| ChargeBase (Model 70e-CB)                                                                     | 4 hours                             | 6 hours                             |
| Net Base (Model 70e-NB)                                                                       | 4 hours                             | 6 hours                             |
| Mobile Base (Model 70e-MB)                                                                    | 4 hours                             | 6 hours                             |
| Mobile Charger (Model 70e-MC)                                                                 | 4 hours                             | 6 hours                             |
| USB Charge/Communication Cable with provided power supply (Model 70e-USB ADAPTERKIT)          | 4 hours                             | 6 hours                             |
| USB Charge/Communication Cable (Model 70e-USB) connected to a workstation (PC) 500mA USB port | 6 hours                             | 8 hours                             |

# Important Charging Guidelines

### Source Current Specifications

Battery charging times can be significantly lengthened or charging may not occur if the terminal is drawing more currant than is supplied by the charging peripheral (e.g., HomeBase or ChargeBase), USB wall charger, or USB Host (e.g., workstation PC).

- The maximum current supplied through a charging peripheral is 2.0A.
- The maximum current supplied by the USB wall charger is 900mA.
- The maximum current supplied by a USB Host can vary from 100mA to 500mA.
   Do not attempt to charge the terminal from a 100mA source. An active Dolphin terminal uses more

current than supplied by a 100mA source causing the terminal to continue to draw power from the battery.

Note: Placing the terminal in **Suspend** mode while charging reduces the current draw of the terminal and shortens the charging time of the battery.

## Charging a Severely Low or Completely Discharged Battery

| Battery Charge Status | Symptom                                                                                                    |
|-----------------------|----------------------------------------------------------------------------------------------------|
| Severely Low          | Pressing the Power button does not wake the terminal from Suspend mode. The general notification LED may flash once when the Power button is pressed. |
| Completely Discharged | Pressing the Power button does not wake the device and the general notification LED remains off.                                                      |

Use one of the following options to charge a severely low or completely discharged battery.

- 1. Insert the battery into the auxiliary battery well of the HomeBase. When the auxiliary battery LED on the HomeBase turns green, the battery is fully charged.
- 2. Dock the terminal into the charging well of a peripheral (e.g., HomeBase, eBase, Net Base or ChargeBase). The terminal starts to boot as soon as power is supplied by the base.

Note: To prevent the possible loss of unsaved data, do not remove the terminal from the base until the battery has sufficiently charged.

Touch : > Settings > Battery to view detailed information on the status of the battery.

3. Charge the terminal from a wall power outlet using the USB Charge/Communication Cable and power supply provided with your terminal. As the battery charges, the general notification LED cycles through green, red, amber and off. The LED continues to cycle until the battery reaches a safe charge threshold and the terminal begins to boot. The length of time before the battery reaches a safe charge threshold varies depending on the extent of the battery discharge.

Note: If the general notification LED does not start to cycle after approximately 5 seconds when power is applied, press the **Power** button once.

4. Charge the terminal from a USB host device (PC) using the USB Charge/Communication Cable.

Note: Inadequate source current may interfere with effective battery charging; see Important Charging Guidelines on page 3-11 for additional information.

As the battery charges, the general notification LED cycles through green, red, amber and off. The LED continues to cycle until the battery reaches a safe charge threshold and the terminal begins to boot. The length of time before the battery reaches a safe charge threshold varies depending on the extent of the initial battery discharge level and the current supplied by the USB charging source.

Note: If the general notification LED does not start to cycle after approximately 5 seconds when power is applied, press the **Power** button once.

# Managing Battery Power

Letting the battery become fully discharged causes the terminal to lose all data in RAM. Honeywell recommends, you keep a charged battery in the terminal at all times to help prevent data loss. Removing the battery from the terminal erases all non-persistent memory.

When the terminal is running on battery power (as opposed to external power), warnings are displayed when the battery reaches critical and low battery points.

## Checking Battery Power and Monitoring Battery Power Use

Touch ::: > Settings > Battery to display information the battery status (charging or discharging), the level (percentage) of charge remaining on the battery, and a breakdown of battery usage statistics for any running apps and services.

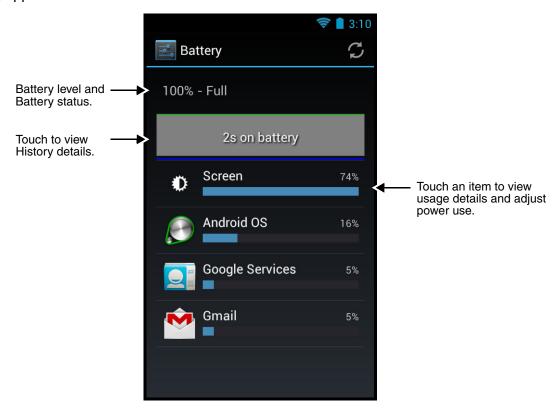

## Storing Batteries

To maintain top performance from batteries, avoid storing batteries outside of the following temperature ranges:

- 14°F to 113°F (-10°C to +45°C) for short term storage of less than one month
- 32°F to 86°F (-0°C to +30°C) for long term storage

Do not store batteries in extremely high humidity. For prolonged storage, do not keep batteries stored in a charger that is connected to a power source.

## Guidelines for Battery Pack Use and Disposal

The following are general guidelines for the safe use and disposal of batteries:

- Do not disassemble or open crush, bend or deform, puncture or shred.
- Do not modify or remanufacture, attempt to insert foreign objects into the battery, immerse or expose to water or other liquids, expose to fire, explosion or other hazard.
- Improper battery use may result in a fire, explosion or other hazard.
- We recommend use of Honeywell Li-ion battery packs. Use of any non-Honeywell battery may pose a personal hazard to the user.

- Only use the battery for the system for which it is specified. Do not use a battery in any other manner outside its intended use in Dolphin terminals and peripherals.
- Only use the battery with a charging system that has been qualified with the system per standard IEEE-Std-1725-2006. Use of an unqualified battery or charger may present a risk of fire, explosion, leakage, or other hazard.
- Replace the battery only with another battery that has been qualified with the system per this standard, IEEE-Std-1725-2006. Use of an unqualified battery may present a risk of fire, explosion, leakage or other hazard.
- Replace defective batteries immediately; using a defective battery could damage the Dolphin terminal.
- Never throw a used battery in the trash. Promptly dispose of used batteries in accordance with local regulations.
- Do not short-circuit a battery or throw it into a fire; it can explode and cause severe personal injury. Do not allow metallic conductive objects to contact battery terminals.
- If you observe that the Honeywell battery supplied is physically damaged, please send it to Honeywell
  International Inc. or an authorized service center for inspection, see Product Service and Repair on
  page 14-1.
- Battery usage by children should be supervised.
- Avoid dropping the terminal or battery. If the terminal or battery is dropped, especially on a hard surface, and the user suspects damage, send it to a Honeywell International Inc. or an authorized service center for inspection.
- If you are not sure the battery or charger is working properly, send it to Honeywell International Inc. or an authorized service center for inspection, see Product Service and Repair on page 14-1.
- Excessive discharge can degrade battery performance. Recharge the battery when your terminal indicates low battery power.
- Although your battery can be recharged many times, the battery life is limited. Replace it after the battery is unable to hold an adequate charge.
- The Dolphin 70e Black should only be connected via its microUSB connector to CTIA certified adapters, products that bear the USB-IF logo or products that have completed, the USB-IF compliance program.

# System Resets

See Resetting the Terminal on page 2-15.

#### Hardware Maintenance

When needed, clean the image engine window and the touch screen with a clean, non-abrasive, lint-free cloth. The terminal can be cleaned with a damp cloth

**Important** - All battery and connector doors must be present, undamaged, and properly closed on the terminal to maintain an IP54 rating.

# Installing a SIM Card and/or Replacing the Memory Card

#### SIM Card

Short for Subscriber Information Module, a SIM card stores the subscriber's personal information, GSM/GPRS radio settings, security keys, contacts, etc. SIM cards can be installed in compatible mobile devices, enabling you to switch devices without losing personal and setup information.

Before installing the SIM card:

- The service provider **must** activate the SIM card.
- The terminal must be powered Off.

Note: If no SIM card is installed, you can still make emergency phone calls (e.g., 9-1-1).

## Memory Card

A microSD memory card is pre-installed in your Dolphin 70e Black powered by Android terminal. You can expand the terminal's memory capacity by replacing the supplied card with a larger capacity microSD or microSDHC card.

Note: Applications on your Dolphin 70e Black terminal utilize the microSD card to store files and application data. Memory card use is recommended to avoid potential application errors or possible data loss.

Honeywell recommends the use of Single Level Cell (SLC) industrial grade microSD or microSDHC memory cards with Dolphin terminals for maximum performance and durability. Contact a Honeywell sales representative for additional information on qualified memory card options.

Note: Format the memory card to Fat32 before initial use.

# Installation and/or Replacement

- 1. Press the **Power** button (b) to place the terminal in **Suspend** mode.
- 2. Remove the battery door battery, see page 2-13.
- 3. Lift the card retention flap for the appropriate socket.

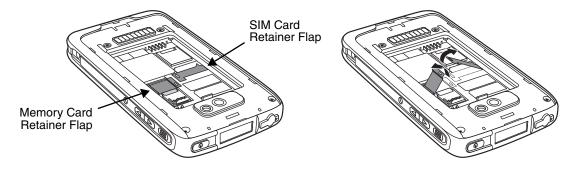

Note: Battery retention strap not shown.

4. If you are replacing the memory card, slide the existing card out of the memory socket.

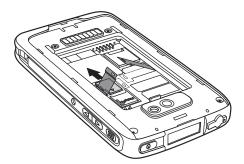

Note: Memory card use is recommended to avoid potential application errors or possible data loss.

5. Slide the SIM or replacement memory card (contacts facing down) into the appropriate socket, then close the retainer flap.

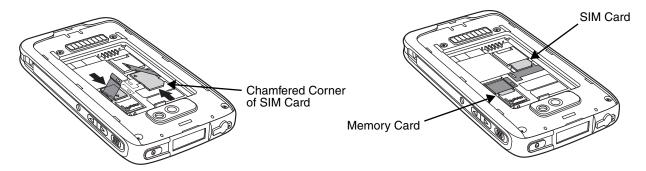

6. Install the battery and battery door, see page 2-1. The terminal begins booting as soon as power is applied.

# Using the Scan Image Engine

### **Overview**

The Dolphin 70e Black terminal houses a compact image engine that instantly reads popular 1D and 2D bar codes and supports omni-directional aiming and decoding for greater flexibility in real-world settings. The image engine can also capture black and white digital images, such as signatures and pictures of damaged inventory.

With the latest CMOS-based technology, the engine works like a digital camera and enables black and white digital image capture, signature capture, and reading of OCR characters.

# **LED Safety**

See LED Safety on page 1-1.

# Image Engine Specifications

### Field of View

Horizontal Field Angle (°) 21.9+/-0.5 degree Vertical Field Angle (°) 15.9+/-0.5 degree

# Depth of Field

The depth of field measurements used the following parameters:

- Distances are measured from the front of the engine.
- +23°C (+73°F), 0 lux
- · Photographic quality codes

| Symbology       | Distance (in/cm)<br>Near | Distance (in/cm)<br>Far | Delta (in/cm) |
|-----------------|--------------------------|-------------------------|---------------|
| 3 mil C39/128   | -                        | -                       | -             |
| 5 mil C39/128   | 2.25 (5.7)               | 4.35 (11.049)           | 2.1 (5.3)     |
| 7.5 mil C39/128 | 1.25 (3.2)               | 6.87 (17.4)             | 5.62 (14.3)   |
| 10 mil C39/128  | 0.67 (1.7)               | 9.93 (25.2)             | 9.26 (23.5)   |
| 15 mil C39/128  | 1.01 (2.6)               | 15.16 (38.5)            | 14.15 (35.94) |
| 20 mil C39/128  | 1.80 (4.57)              | 18.56 (47.14)           | 16.76 (42.57) |
| 100% 13 mil UPC | 1.57 (3.9)               | 12.18 (30.9)            | 10.61 (26.9)  |
| 5 mil PDF417    | -                        | -                       | -             |
| 6.7 mil PDF417  | 1.53 (3.8)               | 4.63 (11.7)             | 3.1 (7.8)     |
| 10 mil PDF417   | 1.38 (3.5)               | 7.34 (18.6)             | 5.96 (15.1)   |

| 5 mil microPDF    | -          | -            | -            |
|-------------------|------------|--------------|--------------|
| 5 mil DataMatrix  | -          | -            | -            |
| 10 mil DataMatrix | 1.52 (3.8) | 4.87 (12.3)  | 3.35 (8.5)   |
| 20 mil DataMatrix | 1.07 (2.7) | 9.66 (24.5)  | 8.59 (21.8)  |
| 10 mil QR         | 1.50 (3.8) | 5.13 (13.0)  | 3.63 (9.2)   |
| 20 mil QR         | 2.48 (6.3) | 9.66 (24.5)  | 7.18 (18.2)  |
| 32 mil Maxicode   | 1.56 (3.9) | 13.19 (33.5) | 11.63 (29.5) |

# Supported Bar Code Symbologies

| Symbology Type  | Symbology Name                                                                                                    |                                                                                                    |
|-----------------|----------------------------------------------------------------------------------------------------|----------------------------------------------------------------------------------------------------|
| 1D Symbologies  | Codabar Code 3 of 9 Code 11 Code 32 Pharmaceutical (PARAF) Code 93 Code 128 EAN with Add-On EAN with Extended Coupon Code EAN-8 EAN-13 GS1-128 GS1 Databar | Interleaved 2 or 5 ISBT 128 Matrix 2 of 5 MSI Plessey Straight 2 of 5 IATA Straight 2 of 5 Industrial Telepen Trioptic Code UPC with Add On UPC-A UPC-E |
| 2D Symbologies  | Aztec<br>Codablock A<br>Codablock F<br>Data Matrix                                                                                                    | GS1 Databar<br>MaxiCode<br>Micro PDF<br>PDF417<br>QR Code                                                                                               |
| Composite Codes | UPC/EAN<br>UCC/EAN<br>GS1 Databar                                                                                                    |                                                                                                    |
| OCR             | MICR E 13-B<br>OCR-A<br>OCR-B                                                                                                    |                                                                                                    |
| Postal Codes    | Postnet and most international 4-state codes<br>Australian Post<br>British Post                                                                            | Canadian Post<br>China Post                                                                                                    |

# Decoding

The terminal supports image decoding for use in various bar code reading and imaging applications. Full-area imaging provides omni-directional reading of linear and non-linear 1D and 2D bar codes, OCR, signature capture, and picture taking. When reading all bar code types using full-area imaging, a positive read can be obtained from many positions; see Aiming Beam on page 4-6 To achieve the best read, the aiming beam should be centered horizontally across the bar code.

# Using the Scan Demo to Decode a Bar Code

- 1. Touch :> Demos :> ScanDemo it to open the Scan Demo application.
- 2. Point the Dolphin terminal at the bar code.

Note: For optimum performance, avoid reflections by scanning the bar code at a slight angle.

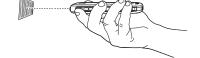

3. Touch and hold **Scan** or press and hold the **Scan** button. Center the aiming beam over the bar code; see Aiming Beam on page 4-6.

Note: By default, the left and right side buttons also trigger the scan/imager.

4. The bar code is decoded and the results appear on the screen.

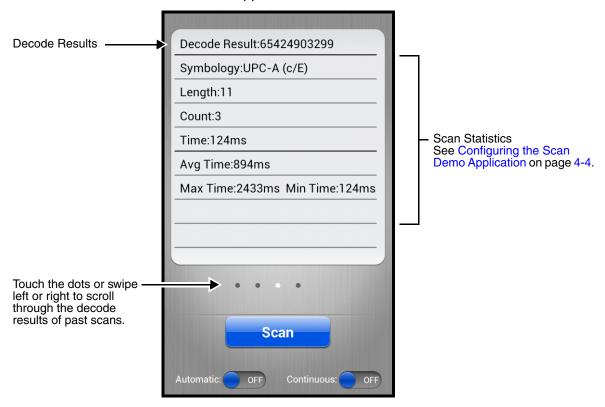

### Automatic Scanning

Enable **Automatic** scanning mode to activate the imager for continuous scanning without requiring the operator to touch Scan for each bar code presented in the field of view of the imager. To configure the time interval between scan attempts, see **Auto Scan Delay** under Configuring the Scan Demo Application (page 4-4).

- 1. Slide the Automatic blue button to the **ON** position to enable the feature.
- 2. Touch **Scan** or press the **Scan** button to activate the imaging engine. Once activated, the imager automatically scans and decodes bar codes presented in the field of view.
- 3. Touch **Scan** or press the **Scan** button to deactivate the imager.
- 4. Slide the Automatic blue button to the **OFF** position to disable the feature.

## Continuous Scanning

Enable **Continuous** scanning mode to activate the imager for continuous scanning only when the operator touches and holds **Scan** or presses and holds the **Scan** button. The time interval between scan attempts is minimal and not configurable.

- Slide the Continuous blue button to the ON position to enable the feature.
- Touch and hold **Scan** or press and hold the **Scan** button to activate the imaging engine.
   The imager scans and decodes bar codes presented in the terminal's field of view as long as Scan or the Scan button is pressed.
- 3. Release **Scan** or the **Scan** button to deactivate the imager.
- 4. Slide the Continuous blue button to the **OFF** position to disable the feature.

## Configuring the Scan Demo Application

- 1. Open the **Scan Demo** application, then press the **Menu** button  $\equiv$  .
- 2. Touch **Setting** or **Symbology Setting**

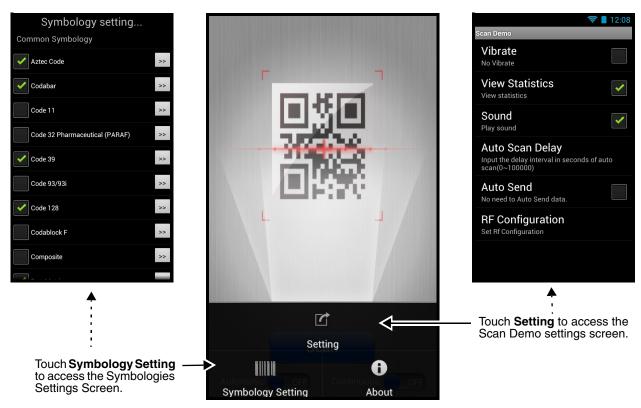

3. Modify the settings to meet your application needs, then press the **Back** button to the Scan Demo screen.

#### Settings

Touch the checkbox to enable or disable a feature.

- Vibrate When checked, the terminal vibrates to indicate a successful bar code scan and decode.
- View Statistics When checked, scan results displayed include the length
  of bar code, the number of scans completed, the number of milliseconds
  (ms) to decode the bar code, the average decode time of all the bar codes
  decoded, the shortest decode time of all bar codes decoded, and the
  longest decode time of all bar codes decoded.
- Sound When checked, the terminal emits sound to indicate a successful
  or failed scan attempt.
- Auto Scan Delay Program the number of seconds between scan attempts by tapping the menu arrow, then entering the delay interval in second. The value should be greater than 0 and less than 100000. Touch OK to save.
- Auto Send When checked, decoded data is sent to a designated server.
- **RF Configuration** Touch to view and/or edit the Server IP address and the Port used for RF communication. When the Back button is pressed, the terminal attempts to establish communication.

## Symbology Settings

Touch the box next to the symbology name to toggle the symbology on (enable) or off (disable). A green check mark indicates the symbology is enabled.

Note: Swipe up or down with your finger or stylus on the screen to scroll up or down the list of available symbologies.

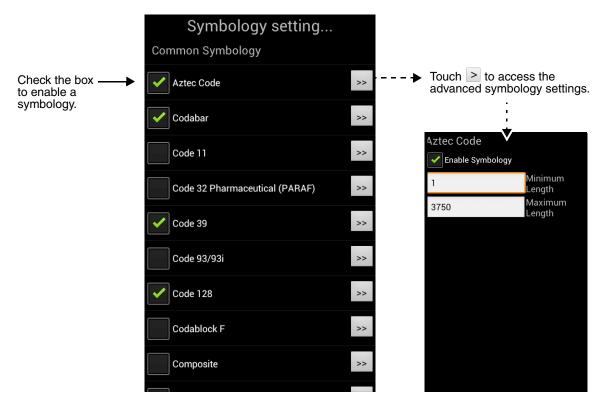

# Using the Power Tools ScanTool

Note: Detailed information on the ScanTool Power Tool is provided in the Dolphin Power Tools for Mobile Devices Powered by Android™ User's Guide, available for download at www.honeywellaidc.com.

- 1. Touch > Power Tools 🧧 > ScanTool ऱऱ...
- 2. Touch one of the Quick Start applications.

| Quick Start Application | Description                                                        |
|-------------------------|--------------------------------------------------------------------|
| Activity result         | Scan and decode bar codes                                          |
| Show result             | Scan, decode, and view the results (i.e., bar code type and value) |
| Send via SMS            | Scan, decode, and send the results via SMS                         |
| Send via MMS            | Scan, decode, and send the results via MMS                         |
| Send via email          | Scan, decode, and email the results                                |
| Send to application     | Quick start an application by scanning a barcode                   |
| Settings                | Modifies the imager symbology settings                             |
| About                   | Displays ScanTool version and copyright information                |

3. The device automatically scans and decodes the bar code when the application is selected.

# Symbology Settings Menu

- Touch the box next to the symbology name to toggle the symbology on (enable) or off (disable). A green check mark indicates the symbology is enabled.

Note: Swipe up or down with your finger or stylus on the screen to scroll up or down the list of available symbologies.

3. Touch the arrow box to view and modify the advanced settings (e.g. suffix, prefix, minimum and maximum length) for the symbology.

# Aiming Beam

The aiming beam is smaller when the terminal is held closer to the code and larger when it is farther from the code. Symbologies with smaller bars or elements (mil size) should be read closer to the unit whereas symbologies with larger bars or elements (mil size) should be read farther from the unit.

#### Linear Bar Code.

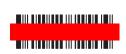

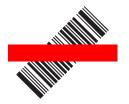

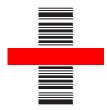

## 2D Matrix Symbol

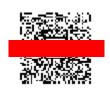

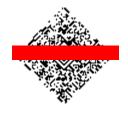

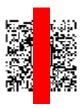

# Capturing Images

The image-capture process is an intuitive, split-second operation for experienced users. By following the basic guidelines, new users can easily develop their own technique and, with practice, quickly learn to adapt it to different application environments.

### **Image Preview**

When the imaging process is initiated, the touch screen displays a preview of the object. This is a live video image of what the imager is currently viewing. The live video image has a slightly degraded appearance compared to the captured image. This is normal.

#### **File Formats**

File formats supported for image storage include JPEG (JPG) and Portable Network Graphics (PNG). The default file format for images is a grayscale JPG.

### Compression

Digital images have a maximum image size of 832 x 640 pixels and may have up to a 256 grayscale image definition.

The image quality and related file size are determined by the data compression method used by the software application used to take images. The average size of the image file is approximately 400–800K. However, the size of the image depends on the content of the image - the more complex the content, the larger the file size.

# Taking an Image with the Imaging Demo

The following steps are basic guidelines for taking images with the ImagingDemo application:

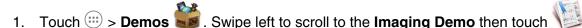

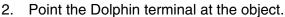

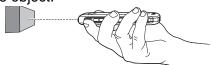

- 3. Adjust the terminal's position until the object appears on the touch screen the way you want it to appear in the image.
  - Note: Touch the touchscreen on or off.
- Touch or press the **Scan** button to capture the image.
- To save the captured image, press the **Menu** button.
- Touch **File**, then select:
  - Save to save the image to the default location (mnt/sdcard/honeywell/imagedemo) or
  - Save As to select a different location to save the image.

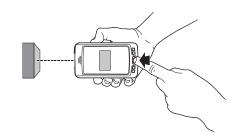

# Using the IQImage Demo to decode intelligent bar codes and capture images

Decode an intelligent bar code, insert the data into predefined data fields and captures an image of the bar code with the IQImage Demo. The IQ Image Demo provides four format options: Delivery, Postal, Embed, and No format. Each format is designed to decode data from bar codes specifically coded to match the format of the option screen.

Touch Launcher :> Demos . Swipe right to scroll to the IQImageDemo then touch

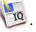

- Touch one of the four format options: **Delivery**, **Postal**, **Embed**, or **No format**.
- 3. Point the Dolphin terminal at the intelligent bar code.
- 4. Touch **Scan** or press the **Scan** button.
- The decode results (e.g., Tracking Number and Address embedded in the bar code) automatically populate the fields on the screen.

Note: You don't need to clear the field to take another scan, just activate the image engine again.

6. Press the **Menu** button, then tap **File** to save an image of the scan or bar code. The file is saved in the mnt/sdcard/honeywell/iqdemo folder on the microSD card.

### Configuring the IQImage Demo Application

- 1. Open the **IQImage Demo** application, then touch one of the four configuration options (i.e., Delivery, Postal, Embed or No format).
- Press the **Menu** button.
- Touch **Setting** to access and modify the following options:
  - Select **Symbology** to configure the type of symbologies you want the IQ Imaging Demo to decode. Touch the symbology's checkbox to enable or disable the symbology. Press the back button to return to the IQImaging screen.
  - Select **Image Type** to choose Binary or Grayscale.
  - Select **Sound** to toggle audible feedback on or off for successful scans.

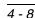

# Using the Signature Demo

The Signature Demo captures a signature on the touch screen.

Touch : > Demos . Swipe right to scroll to the Signature Demo then touch

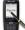

Using a finger or the optional stylus, sign the touch screen.

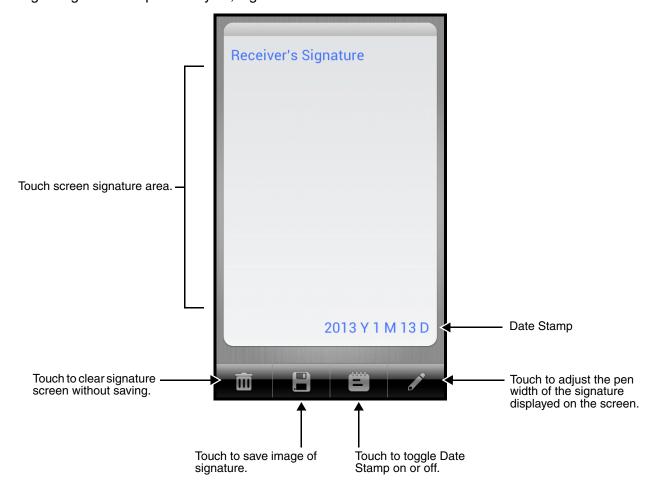

- Touch
- Enter a name for the of the image file you want to save, then select the file type: JPG or PNG.
- Touch **Save**. The signature image file is saved in the mnt/sdcard/honeywell/signaturedemo folder on the microSD card.

# **Uploading Images**

Image files can be uploaded to a host workstation using a USB connection, see page 2-15.

# Using the Color Camera

## **Overview**

Dolphin 70e Black terminals are equipped with 5.0-Megapixel auto focus cameras to provide easy integration of color picture and video capture into business applications. The camera lens and camera flash are located on the back panel of the terminal.

Pictures and videos are stored on the micorSD card in the DCIM folder under Camera (mnt\sdcard\DCIM\Camera). You can copy your pictures and videos to a computer (see page 2-15) or view, edit, and share your pictures and videos using the Gallery application.

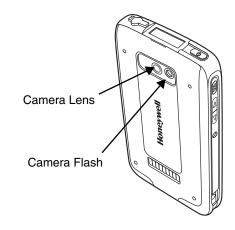

# Taking a Picture

- On the Locked screen, drag the lock icon to the Camera icon or touch the Camera icon on the Home screen.
- 2. Verify is selected.
- 3. Center the object you want to take a picture of on the live preview screen. Adjust the camera settings or let the camera auto focus.
  - Use the slider bar to zoom in (+) or out (-).
  - Touch  $\Rightarrow$  to adjust the camera settings (e.g., exposure, white balance, and flash).
- 4. Touch o to capture the picture.

Note: Touch the thumbnail preview to share the picture. Touch the thumbnail preview then press the Menu button to edit or delete the captured picture.

# Recording Video

- 1. Touch the Camera icon on the Home screen.
- Touch to switch to video.
- Point the camera lens at the scene or object you want to capture in video.
- 4. Adjust the video settings (e.g., quality, flash, and white balance) or let the camera automatically adjust the settings.
  - Use the slider bar to zoom in (+) or out (-).
  - Touch  $\Rightarrow$  to adjust the camera settings (e.g., exposure, white balance, and flash).
- 5. To start capturing video, touch the Start Video icon

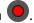

6. To stop capturing video, touch the Stop Video icon 

...

Note: Touch the thumbnail preview to share the video. Touch the thumbnail preview then press the Menu button to edit or delete the captured video.

# Adjusting the Camera Settings

To adjust the camera/video settings from the Camera app screen.

- Use the slider bar to zoom in (+) or out (-).
- Touch then select from additional icons to adjust the Exposure, White balance, Flash, and the Time lapse interval for videos.
- Touch then to access additional settings including: Picture size (pixels), Focus mode, turning Store location on or off and Restoring the camera defaults.

# **Uploading Pictures and Videos**

Picture and Video files can be uploaded to a computer using a USB connection. For additional information, see page 2-15.

# Settings

### **Overview**

The Settings allows you to verify and/or alter system parameters to customized your terminal to meet your specific needs. Touch :: > Settings or pull down the notification panel, then touch the Settings icon next to the date.

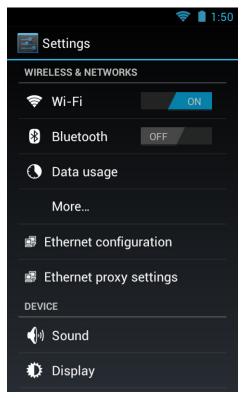

# Wireless & Network Settings

See Wireless & Networks Settings on page 7-1 and Establishing Ethernet Communication on page 10-7.

# **Device Settings**

# Sound Settings

Touch **Sound** from the **Settings** menu then select the configuration setting you want to modify.

- **Volumes** Set the volume level used for music, videos, games and other media, notifications and alarms.
- Silent Mode Turn silent mode on or off, enable vibration feedback, or mute audio output.
- Ringtone & Notifications Set the default sound for notifications and turn vibration on or off for incoming calls.
- System Set sound and vibration feedback during touch screen interaction.

# **Display Settings**

Touch **Display** from the **Settings** menu to set the touch screen **Brightness** level, **Wallpaper**, turn **Autorotation** on or off, adjust the touch screen **Sleep** settings and set the on screen **Font size**.

#### Auto-rotate screen

By default, the display automatically adjusts the orientation of the screen between landscape and portrait when the terminal is rotated. Touch the **Auto-rotate screen** checkbox to toggle the option on or off.

### Sleep

The **Sleep** setting enables you to customize backlight functionality for the display. Select how many minutes or seconds you want to elapse before the backlight automatically turns off and the terminal enters Suspend mode.

# Honeywell Smart Sensors Settings

Touch **Honeywell Smart Sensor** from the **Settings** menu to configure the integrated motion detection sensors for advanced power management.

- **Keep awake on motion** When enabled, the terminal is prevented from entering Suspend mode when motion is detected. By default, this option is disabled.
- Wake on motion When enabled, the terminal wakes from Suspend mode when motion is detected. By default, this option is disabled.
- Face down suspend When enabled, the terminal enters Suspend mode when placed face down on a flat surface. By default, this option is disabled.

## Storage Settings

Touch **Storage** from the **Settings** screen to view use and space statistics for the internal storage on the terminal and the installed SD card. Two additional options: **Unmount SD card** for safe SD card removal and **Erase SD card** for erasing all data on the installed SD card are also available from the **Storage** screen.

# **Battery Settings**

See Managing Battery Power on page 3-12

# Apps Settings and Management

Touch **Apps** from the **Settings** screen to view, evaluate, and modify how applications installed on the terminal or SD card utilize memory and storage resources. You can also reach the **Apps** screen from the **Home** screen by pressing the **Menu** button then selecting **Manage apps**.

Touch the tabs at the top of the **Apps** screen to view lists organized into three main categories:

- **Downloaded** Displays all apps dowloaded to the terminal. To sort the list, press the **Menu button**, then touch **Sort by size** or **Sort by name**.
- On SD Card Displays only apps designed to be stored either on the SD card or on the internal storage of the terminal. A green checkmark indicates the app is stored on the SD card. Apps that prohibit movement do not appear on the list.

 Running - Displays apps running on the terminal and any processes or services running or in cache. Touch Show cached processes or Show running services at the bottom of the screen to switch between the lists.

The memory or storage type, the amount of space used by the applications or services listed, and the amount of free space remaining are displayed at the bottom of each category screen.

# Managing Apps

By touching an app on any of the three lists, you can view detailed statistics on the app (e.g., storage, cache, and permissions) or perform the following:

- Force stop
- Uninstall
- Move to SD card or Move to phone
- · Clear stored data
- Clear cache
- Clear Launch by default settings

## Uninstall Applications

- 1. Press the **Menu** button from the **Home** screen, then touch **Manage apps**.
- 2. Touch the application you want to uninstall.
- 3. Touch Uninstall, then OK to confirm.

### Move Applications

- 1. Press the **Menu** button from the Home screen, then touch **Manage apps**.
- Touch the On SD Card tab.
- 3. Touch on the application you want to move.

Note: A green checkmark indicates an application is stored on the SD card.

4. Touch **Move to SD card** or **Move to phone** to move the application.

Note: Applications moved to the SD card still require the use of a minimal amount of internal storage on the terminal.

#### Stop Applications

- 1. Press the **Menu** button from the Home screen, then touch **Manage apps**.
- 2. Touch the **Running** tab.
- 3. Touch **Stop** for the cashed background process or running service you want to stop.

# Personal Settings

## Accounts & sync

Touch **Accounts & sync** from the **Settings** screen to add, remove, and manage exchange accounts (e.g., e-mail) and allow apps to automatically schedule and sync data.

To add an account:

- 1. Touch :> Settings | > Accounts & Sync.
- 2. Touch Add account.
- 3. Touch the type of account to add.
- 4. Follow the on-screen instructions to enter the required information for the account type selected. You may need to provide a user name and password, select security settings, and configure data sync preferences during the setup.
- 5. The account appears on the Accounts & Sync list when setup is complete. Depending on the settings you selected during the account configuration, your terminal may automatically start to sync account data (e.g., email, contacts, music and calendar).

Note: Touch the account name on the list to view **Data & Synchronization** settings.

To remove an account:

- 1. Touch : > Settings | > Accounts & Sync.
- 2. Touch the account to delete.
- 3. Press the **Menu** button, then select **Remove account**.
- 4. Touch **Remove account** to confirm deletion.

### **Location Services**

Touch **Location Services** from the **Settings** screen to configure how apps use your location to improve search results and other services.

• **Google's location service** - When enabled, the approximate location of the terminal is determined by Wi-Fi and/or mobile networks.

Enable the **Location & Google search** feature to improve search results and other services by allowing Google applications to utilize location information.

# Security

Touch **Security** from the **Settings** screen to manage terminal security parameters (e.g., authorization for device administration, setup a screen lock, setup a SIM card PIN, enable/disable visible passwords, load security certificates, and setup a password to protect the terminal's credential storage).

## Screen Security

The **Screen Lock** settings screen provides access to additional security features that enable you to prevent an unauthorized person from unlocking the touch screen and accessing the terminal. Select from five security options: **None**, **Slide**, **Pattern**, **PIN or Password**.

- Touch on **Pattern**, **PIN** or **Password** to access additional dialogue screens that step you through setting up or updating the security feature.
- To disable an existing screen security setting, select **Screen Lock**, enter your existing Pattern, PIN, or Password, then touch Next. Select **None** to remove the security setting.

Once you have established a screen lock, additional settings may appear under the Screen Security heading depending on the type of security you implemented. The additional settings allow you to adjust the time increment for the screen to **Automatically lock** after entering Suspend (sleep) mode and enable or disable **Vibration on touch** during security input.

The **Owner Info** setting allows you to designate custom text you want displayed on the lock screen. You can also disable owner information from displaying.

#### **Passwords**

Touch the **Make passwords visible** checkbox to toggle between hiding or showing passwords as you type.

#### Device Administration

The **Device administrators** screen lists all applications that have been given authorization to act as a device administrator, which is often required when you set up accounts that synchronize data between the terminal and an enterprise service. An enterprise service implements security policies on the terminal before allowing a connection (e.g. passwords and certificates). Touch **Device administrators** from the **Security** screen, then touch the application name if you want to remove authorization for the app to act as a device administrator for the terminal.

Check the **Unknown sources** box to allow the installation of non-market applications. This setting is disabled by default.

#### Credential Storage

Access options that help you manage your Wi-Fi network and/or Virtual Private Network (VPN) security certificates under the **Credential storage** heading at the bottom of the **Security** settings screen.

Note: Android supports DER-encoded X.509 certificates saved with a .crt or .cer file extension and X.509 certificates saved in PKCS#12 key store files with a .p12 or .pfx file extension.

### Trusted credentials

Touch **Trusted credentials** from the **Security** screen to view all the security credentials installed on the terminal. Tabs organize the certificates into two categories: **System** and **User**. Touch the certificate name to view additional details about the certificate.

To disable a system certificate or remove a user certificate:

- 1. Touch the certificate name from the Trusted credentials System or User list.
- 2. Scroll to the bottom of the Security certificate details screen.
- 3. Touch **Disable** or **Remove** depending on the type of certificate you are viewing.

Note: System certificates can be Enabled using the same method at a later date but User certificates are permanently deleted.

Select OK.

#### Install from SD Card

To install encrypted certificate from the SD card installed in the terminal:

1. Copy the certificate from the host device (computer) to the root directory of the SD card.

Note: Ensure your certificates are saved with the correct file extension. Android supports DER-encoded X.509 certificates saved with a .crt or .cer file extension and X.509 certificates saved in PKCS#12 key store files with a .p12 or .pfx file extension.

- 2. Touch : > Settings < > Security > Credential Storage.
- 3. Touch Install from SD card.
- 4. Touch the file name of the certificate to install and enter a password if required.
- 5. Touch OK.
- 6. Enter the name of the certificate, then Touch OK.

Note: Once an encrypted certificate is installed on the terminal, it is automatically deleted from the SD card.

# Language & input

Touch **Language & input** from the **Settings** screen to access options to modify the default language for the display, change the automatic spelling correction settings, manage your personal dictionary, configure keyboard & input methods for text entry, manage speech settings for voice searches and text-to-speech output and set the mouse/trackpad pointer speed.

### Language

Touch : > Settings > Language & input > Language, then select the language you want displayed on the touch screen.

# Spelling Correction

Touch : > Settings | > Language & input > Spelling correction to turn the feature on or off.

Touch  $\stackrel{1}{\Longrightarrow}$  to change the language settings when the feature is turned on.

# Personal Dictionary

Touch : > Settings | > Language & input > Personal Dictionary to add, edit, or delete words from your personal dictionary.

## Keyboard & Input Methods

The enhanced Honeywell virtual keyboard appears when you open an application or select a field that requires text or numerical input. The content of the keyboard may vary depending on the selected default, the application in use, and the input field requirements.

To modify the default method for entering text:

- 1. Touch : > Settings | > Language & input > Default.
- 2. Select an input method Android Keyboard or Enhanced Keyboard.

Note: Dolphin 70e Black terminals are shipped from the factory configured to use the Honeywell **Enhanced Keyboard** as the default input method.

Touch to the keyboard name to adjust settings specific for the keyboard type (e.g., Keyboard Skin, Vibrate on Key Press, Sound on Key Press, Show Key Preview, Show Settings Key, and Input Language Preference)

The Honeywell Enhanced keyboard is also fully customizable using the Honeywell Virtual Keypad Creator (see page 2-12).

#### Google voice typing

You can use the **Google voice typing** feature on Dolphin terminals equipped with **Google Mobile Services** and an active Wi-Fi connection.

When the Android Keyboard is set as the default input method, you can initiate voice input by selecting the microphone key  $\P$  near the bottom left corner of the keyboard. As you speak, words or letters appear on the screen. When text is added, a Delete option briefly appears on the screen in case you want to erase the text. You can also use the backspace/delete key on the keyboard to erase any unwanted text. Touch **Done** when you are finished to exit voice input mode.

Touch 📆 next to **Google voice typing** to:

- Set the default Language used for voice typing. The default setting is **Automatic** language selection.
- Enable/Disable offensive language blocks for hiding recognized offensive text.

### Quickly switching between input methods

1. When the virtual keyboard is active on your screen, pull down **Notification Panel** (see page 2-7).

- 2. Touch Select input method.
- 3. Select the radio button next to the input type you want to use.
  - English (US) Android keyboard
  - Enhanced keyboard Honeywell customizable Enhanced keyboard
  - Google voice typing

## Speech

To configure **Voice Search** settings, touch > **Settings Settings** > **Language & input** > **Voice Search**. The settings screen provides access for you to:

- Set the default Language used for voice searches.
- Set SafeSearch sensitivity levels to filter explicit images when using Google Voice Search.
- Enable/Disable offensive language blocks for voice results.

To configure **Text-to-speech (TTS)** settings, touch > **Settings Settings Settings** 

- Select and configure the preferred engine used for speech synthesis when you want to hear text read aloud.
- Adjust the Speech rate of the synthesized voice.
- Listen to an example of speech synthesis based on the current settings.

#### Mouse/Trackpad

Touch : > Settings : > Language & input > Pointer Speed to adjust the sensitivity and speed of the touch screen response to your finger swipe.

# Backup & reset

Touch **Backup & reset** from the **Settings** screen to access options for backing up and restoring your data, settings, and account information on the terminal. There are three options available under the **Backup & Restore** heading:

- Back up my data Touch to enable or disable backing up your app data, Wi-Fi passwords, and other settings to Google servers. The Backup account and Automatic restore options are only selectable if this option is enabled.
- **Backup account** Touch to configure and sign into the Google account used for backing up your terminal data.
- **Automatic restore** Touch to enable or disable the automatic restoration of previous app settings and data from the backup server when you reinstalling an app.

# System

#### Date & Time

Touch **Date & time** from the **Settings** screen to access options to configure the date, time, time zone, time format, and date format displayed on the terminal. You can set the terminal to synchronize the date and time using a network connection by checking the **Automatic date & time** box or you can manually enter the values by touching **Set date**, **Set Time**, or **Select Time zone**.

Note: If the Automatic option is checked, the **Set date**, **Select Time zone**, and **Set time** menu options are grayed out.

To modify how the time is displayed on the screen, check the **Use 24-hour format** box to switch from a 12-hour cycle to a 24-hour cycle. In a 24-hour time cycle, 1:00 pm displays as 13:00 pm.

To change the date format displayed on the screen, touch **Select date format**, and then select a format from the list.

# Accessibility

Touch **Accessibility** from the **Settings** screen to configure features that make using the terminal easier for people with certain physical disabilities.

### Services

When the **TalkBack** service app is enabled, spoken and vibration feedback help blind and vision-impaired users interact with the terminal. The spoken feedback includes descriptions of what you touch, select, and activate.

To enable or disable the **TalkBack** service app, select TalkBack on the Accessibility screen then touch the ON/OFF toggle box in the upper right corner of the screen.

### System

Under the **System** heading on the **Accessibility** screen, additional options are available to enable or disable Large Text, touch screen Auto-rotation, or spoken passwords. You can also set Touch & hold delay settings and permissions for Installing web scripts.

# **Developer options**

Touch **Developer options** from the **Settings** screen to access advanced settings used by Android application developers. For information on these settings, Android APIs, and development tools, refer to the Android developer web site at <a href="http://developer.android.com">http://developer.android.com</a>.

### **About Phone**

The **About Phone** screen displays specific information about the terminal including: Model number, Android OS version, Kernel version, and Build number. Touch **Legal information** to view important information on Open source software licenses. Touch **Status** to view information on the battery status, the

remaining charge level of the battery, the phone number, the carrier network, the signal strength, the mobile network type and state, the service state, the roaming status, the IMEI and IME SV numbers, the Wi-Fi MAC address, and the Bluetooth address of the terminal.

Note: The content of the Status screen is base on the Model type.

# Communication

# Wireless & Networks Settings

Under the **Wireless & Networks** heading on the **Settings** screen there are options for turning the onboard wireless radios in the terminal on or off and for configuring network connections.

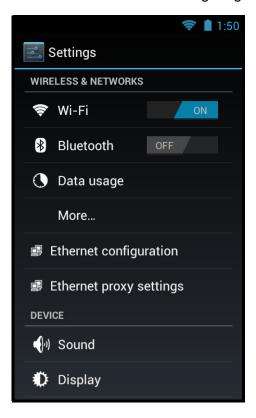

# Connecting the Terminal to a Wireless Network

You connect the terminal to a wireless network through the on-board radios (802.11a/b/g/n and/or Bluetooth). Each radio has its own configuration utility and requires specific information about the wireless network to connect. A successful connection depends on your network infrastructure so you may need to consult your network administrator before attempting a connection.

# WLAN (802.11a/b/g/n)

The Dolphin 70e Black has a 802.11a/b/g/n WLAN (Wireless Local Area Network) radio. The radio is interoperable with other 802.11a/b/g/n, Wi-Fi compliant products including access points (APs), workstations via PC card adapters, and other wireless portable devices.

#### Bluetooth

See Working with the Bluetooth Radio on page 8-1.

## Wi-Fi Network Connections

# Turning Wi-Fi Networking On or Off

- 1. Touch : > Settings
- 2. Touch the Wi-Fi OFF/ON toggle box to turn the radio OFF or ON

# Connecting to a Wi-Fi Network

- 1. Touch ::: > Settings > Wi-Fi.
- 2. Verify the Wi-Fi is turned ON
- 3. The terminal searches for available Wi-Fi access points within range of the device. If the terminal previously connected to a Wi-Fi network, it automatically reconnects to the same network.

Note: To remove a Wi-Fi network the terminal previously connected to, touch the network name, then touch **Forget**, to delete the stored network information.

- 4. Touch the network name you want to connect to from the available network list.
- 5. If the network is secured, a dialog box appears requesting information relevant to the network security protocol (e.g., password, key, or certificate). Enter the required information.
- 6. Touch Connect.

# Receiving Network Notifications

If Wi-Fi networking is turned On, you can set the terminal to notify you when an open network is available.

- 1. Touch iii > Settings > Wi-Fi
- 2. Press the **Menu** button, then touch **Advanced**.
- 3. Touch the check box to toggle **Network notification** On (checked) or Off.

# Adding a Wi-Fi Network

- 1. Touch :: > Settings | > Wi-Fi
- 2. Verify the Wi-Fi is turned ON
- 3. Touch Add Network located at the bottom of the available Wi-Fi network list.
- 4. Enter the **Network SSID** (Wi-Fi network name).
- 5. For secure Wi-Fi network connections, touch **None** under **Security**, then select the type of security protocol required from the pop-up menu (e.g., **WEP**, **WPA/WPA2 PSK** or **802.1xEAP**).
- 6. Enter any additional security information required by the type of security protocol selected.
- 7. Touch Save.

## Advanced Wi-Fi Settings and Network Utilities

#### Menu

To modify how the Wi-Fi radio reacts when the terminal enters sleep (Suspend) mode, adjust the Wi-Fi idle timeout or view the terminal MAC address and IP address.

- 1. Touch : > Settings > Wi-Fi
- 2. Press the **Menu** button, then touch **Advanced**.
- 3. Select one of the following settings:
  - a. Keep Wi-Fi on during sleep

This setting determines how the Wi-Fi radio reacts when the terminal enters sleep (Standby) mode. Select one of the options provided: **Always**, **Only when plugged in** (default), or **Never**.

b. Wi-Fi idle timeout

This setting determines how long the Wi-Fi may be idle before the radio is automatically turned off. Select one of the options provided: 1 minute, 3 minutes, 15 minutes (default), 30 minutes, 1 hour, or 3 hours.

Note: The terminal MAC address and IP address are displayed on the Advanced menu screen.

### Wi-Fi Radio Settings Power Tool

The **Wi-Fi Radio Settings** network utility provides several options for advanced configuration of the Wi-Fi 802.11 radio in the terminal. Access the utility to:

- Identify the channels to be used for 2.4GHz and 5GHz communication.
- Enable/disable roaming, adjust the roaming threshold, define the AP Diff value (dBm), set the roaming scan period, or enable/disable Dynamic Frequency Selection (DFS) roaming.
- Identify the Tx Rates to be used.
- Modify power save options.
- Enable/disable Wi-Fi Multimedia extensions/Quality of Service (WMM/QoS).
- Enable/disable Random AP selection and set the RandomAP minimum RSSI value.
- Specify the Beacon Loss Count.

Tap : > Power Tools > Wi-Fi Radio Settings .

Note: Refer to the Dolphin Power Tools for Mobile Devices powered by Android User's Guide (available for download at <a href="https://www.honeywellaidc.com">www.honeywellaidc.com</a>) for detailed information on the Wi-Fi Settings network utility.

## Wireless Manager Power Tool

The Wireless Manager network utility provides access to:

- Enable/disable the Wi-Fi radio.
- · Create a Wi-Fi Favorites list.
- · Scan and add networks.
- View general information on current and scanned access points.
- View detailed information on the current access point and roaming statistics.

Tap : > Power Tools : > Wireless Manager .

Note: Refer to the Dolphin Power Tools for Mobile Devices powered by Android User's Guide (available for download at <a href="https://www.honeywellaidc.com">www.honeywellaidc.com</a>) for detailed information on the Wi-Fi Settings network utility.

## Airplane Mode

See Airplane Mode on page 2-13.

## Virtual Private Networks (VPN)

To complete the VPN setup screens, you may need to ask your ISP or network administrator for the proxy server name, server type, port, type of Socks protocol used, and your user name and password if you do not already have the information.

### Adding a VPN

- 1. Touch is > Settings.
- 2. Under Wireless & Networks, touch More > VPN.

Note: VPN connections require you to set a screen lock PIN or password before you can use credential storage. If you have not set either security option, select **OK** on the pop-up notification window, then set a screen lock PIN or password. Once you complete the process, you are automatically directed back to the VPN screen.

- Touch Add VPN network.
- 4. Enter the VPN **Name**, then select the VPN **Type** you want to add. Complete the remaining data fields with the appropriate information for your network. The terminal supports the following protocol types:
  - PPTP
  - L2TP/IPSec PSK
  - L2TP/IPSec RSA
  - IPSec Xauth PSK
  - IPSec Xauth RSA
  - IPSec Hybrid RSA
- Touch Save.

Note: To delete a VPN, touch and hold the network name on the VPN screen, then touch Delete network.

To edit a VPN configuration, touch and hold the network name on the **VPN** screen, then touch **Edit network**. Touch **Save** to retain your changes.

## Connecting to a VPN

- 1. Touch is > Settings .
- Under Wireless & Networks, touch More > VPN.
- Touch the name of the VPN.

- 4. Enter any security credentials (e.g., password, user name, certificate information or server name) required by the VPN.
- 5. Touch Connect.

Note: When a VPN connection is established, a property shows in the status bar.

## Disconnecting from a VPN

- 1. Drag the status bar down from the top of the touch screen to view the Notification panel.
- 2. Touch the VPN connection notification to disconnect.

### **Ethernet Communication**

See Establishing Ethernet Communication on page 10-7.

# Working with the Bluetooth Radio

## Turning the Bluetooth Radio On or Off

Bluetooth<sup>™</sup> is a short-range wireless communications technology used to exchanged data between devices over a distance of approximately 26.2 feet (8 meters). Before you can connect or pair your terminal to another device using Bluetooth technology, you must first turn on the Bluetooth radio.

- 1. Touch is > Settings.
- 2. Touch the **Bluetooth** OFF/ON toggle box OFF to turn the radio on ON Once the Bluetooth radio is activated, the terminal automatically starts searching for discoverable devices.

Note: System bar icons at the top of the touchscreen indicate the status of the Bluetooth radio.

## Pairing and Trusted Devices

The terminal supports pairing with other devices using Bluetooth technology. Pairing happens during general connection setup. Paired devices are "trusted" devices. This means that there is unrestricted access to all services (including services that require authorization and authentication).

## Connecting to Other Bluetooth Devices

To connect to other Bluetooth devices, you need to perform a device search, select a discovered device, and then connect to the selected device. Pairing happens as part of the connection process.

- 1. Make sure the Bluetooth device you are attempting to connect to is in range and set to be discoverable by other devices using Bluetooth technology.
- 3. Touch Bluetooth.
- 4. Touch **Search for Devices** to refresh the scan started when the Bluetooth radio was first activated.
- 5. Touch on the name of the device you want to connect to on Available Devices list.
- 6. The Bluetooth radio attempts to connect with the device.
  - a. If the device has a specific passcode, enter it when prompted.

Note: When attempting to connect to a printer or headset with Bluetooth capabilities, the passcode may default to either 1234 or 0000. If there is no default, consult the device literature for the number.

7. When the devices are paired successfully, the device name is displayed under the **Paired Devices** heading on the Bluetooth settings screen.

## Configuring or Unpairing Bluetooth Devices

- 2. Touch Bluetooth.

- 3. On the **Paired Devices** list touch the settings icon icon name of the device you want to disconnect.
- 4. Touch **Rename**, **Unpair** or select a different profile from the **Profiles** list available for the paired device.

## Making the Terminal Discoverable

By default, the Dolphin terminal is not discoverable, which means that the terminal will not be found by other Bluetooth devices.

To make the terminal discoverable:

- 1. Touch : > Settings . Verify the Bluetooth radio is activated .....
- 2. Touch Bluetooth.
- 3. Touch **Dolphin 70e Black** (default terminal name) at the top of the screen to make the device discoverable. The terminal starts a 2 minute count down during which time the terminal is temporarily discoverable by other devices using Bluetooth technology.

## Bluetooth Menu Options

You can access additional configuration options from the **Bluetooth** screen by pressing the **Menu** button  $\equiv$ .

- **Rename phone** changes the default Dolphin 70e Black terminal name to a custom name of your choice. Enter the new name, then select **Rename**.
- Visibility timeout changes the default 2 minute visibility timeout increment. Select 5 minutes, 1 hour or Never time out.
- Show received files lists statistics on received files.

## Sharing Pictures and Video

Before attempting to transfer files, make sure the receiving Bluetooth device is in range of the terminal and set to be discoverable by other devices. Depending on the operating system of the receiving device, you may also need to set the device to receive incoming beams.

- 1. Verify the Bluetooth radio is enabled. See Turning the Bluetooth Radio On or Off on page 8-1.
- 2. Touch is > Gallery
- 3. Touch on the album that contains the picture or video you want to share.
- 4. Select a picture or video from the thumbnail gallery, then touch the share icon sin the upper right corner of the screen.

Note: Press the **Menu** button then **Select item** to touch multiple pictures or videos you want to share.

- 5. Touch Bluetooth.
- 6. The **Bluetooth device picker** screen opens. Do one of the following:

 Touch Scan for devices, then touch the name of the receiving device from the available device list.

OR

- b. Touch on the name of an already paired device from the Bluetooth device list.
- 7. A pop-up message notifies you the file is **Sending** and the upload notification icon <u>1</u> appears on the status bar.
- 8. Accept the file transfer on the receiving device. The acceptance procedure depends on the device's OS and security protocols.
  - a. If the device is another Android device, a Bluetooth incoming file notification icon \* appears on the status bar. Drag down the Notification panel, then touch on the Bluetooth Incoming file notification.
  - b. Touch **Accept** to allow the file transfer.
  - c. A pop-up message notifies you the device is downloading the file and the file location. The download notification icon  $\pm$  appears on the status bar.
  - d. Drag down the **Notification panel** on either device, to verify if the file transfer was complete.

# Dolphin 70e Black HomeBase (Model 70e-HB)

#### **Overview**

The Dolphin 70e Black HomeBase (Model 70e-HB) is a charging and communication cradle that supports USB Hi-Speed 2.0v communication, which enables the terminal to interface with the majority of PC-based enterprise systems. The HomeBase also contains an auxiliary battery well that charges a spare Honeywell standard or extended battery.

The 70e-HB charger is designed for use with Dolphin 70e model terminals and battery part numbers BAT-STANDARD-01 (Li-ion 3.7 V, 6.179 watt hour) and BAT-EXTENDED-01 (Li-ion 3.7 V, 12.358 watt hour), manufactured for Honeywell International Inc.

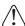

We recommend use of Honeywell peripherals, power cables, and power adapters. Use of any non-Honeywell peripherals, cables, or power adapters may cause damage not covered by the warranty.

### Unpacking the HomeBase

Open the shipping box and inspect the package to see that the following standard items are included:

- One Dolphin HomeBase, model 70e-HB
- One power supply (see Power on page 9-5)
- · One power cord

These items are needed to operate the HomeBase. If any items are missing or anything appears to be damaged, contact your Customer Account Representative. Keep the original packaging in case you need to return the HomeBase for service or to store the HomeBase while not in use.

#### Optional Equipment

A standard USB (Type A to B) cable is required when using the HomeBase for communication between the terminal and a host device.

## **Charging Overview**

The base provides power to the intelligent battery charging system in all Dolphin terminals that senses when a full charge has been achieved and switches to a trickle charge to maintain the full charge. The base completes a full charge of the main battery installed in the terminal seated in the terminal well in 4 hours for the standard battery or 6 hours for the extended battery. The base completes a full charge of the battery pack in the Auxiliary Battery Well (see page 9-3) in 4 hours for the standard battery or 6 hours for the extended battery.

Note: Before attempting to use, charge, or replace the battery in the terminal, you should read the Guidelines for Battery Pack Use and Disposal on page 3-13.

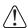

We recommend use of Honeywell Li-ion battery packs. Use of any non-Honeywell battery may result in damage not covered by the warranty.

#### Communications

Reliable data communications at speeds of up to 480 Mbps can be transmitted by the base through the Hi-Speed USB port.

Note: These bases cannot be physically connected to each other - sometimes referred to as "daisy-chained".

### Convenient Storage

The intelligent battery charging system makes this base a safe and convenient storage receptacle for your Dolphin terminal.

### Capacity

The base holds one terminal and features an auxiliary battery well behind the terminal well that can charge a battery pack independently of the terminal well. This means that one base can charge two battery packs: the one installed in the terminal and a spare.

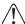

We recommend use of Honeywell peripherals, power cables, and power adapters. Use of any non-Honeywell peripherals, cables, or power adapters may cause damage not covered by the warranty.

#### **Dimensions**

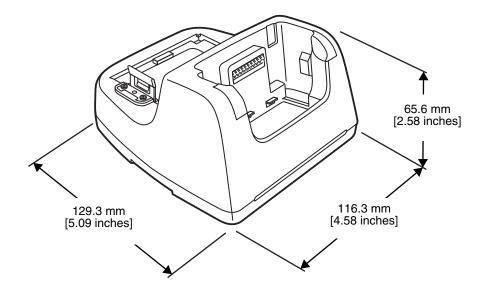

### Weight

HomeBase weight: 303g [.668 lbs]

Note: Weight excludes packaging, cables and power supply.

#### Parts and Functions

#### Front Panel

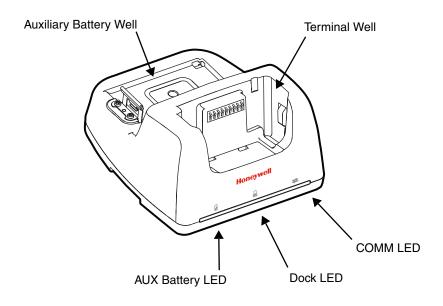

#### **Terminal Well**

Place the terminal in this well to communicate with a host device, power the terminal, and charge the installed battery pack. The base completely charges the main battery in a Dolphin terminal in 4 hours for the standard battery or 6 hours for the extended battery. If the host device is a workstation that uses ActiveSync or Windows Device Mobile, the synchronization begins immediately.

#### **Auxiliary Battery Well**

See Auxiliary Battery Well on page 9-4.

## AUX Battery LED a

Indicates status of the battery charging in the auxiliary battery well; see Back Panel on page 9-4.

This color means...

**Orange** The auxiliary battery is charging.

**Green** The auxiliary battery has completed charging and is ready for use.

For information about charging a battery in the auxiliary battery well, see page 9-6.

## Dock LED 🔒

Indicates if a terminal is docked properly in the base.

This color means...

Blue The terminal is properly seated in the base.

#### COMM LED **⇄**

This is the communication LED. It indicates the status of data transfer between the Dolphin terminal and the host device.

This color means...

**Green** A USB Connection is established with the host workstation.

#### Back Panel

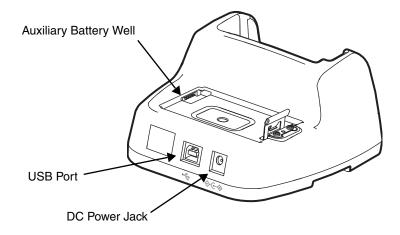

#### **Auxiliary Battery Well**

The base enables you to charge an additional battery pack independently of the terminal well in 4 hours for the standard battery or 6 hours for the extended battery. This feature ensures that you can always have a fully-charged battery for your terminal. See Charging a Spare Battery in the Auxiliary Battery Well on page 9-6.

#### **USB Port**

This USB port is USB v2.0 Hi-Speed (480 Mbps) compliant. Using a USB cable, you can connect the base to a host device, such as a workstation. When the terminal is seated in the terminal well, it is connected to the host device via the base.

#### **DC Power Jack**

See Power on page 9-5.

#### **Bottom Panel**

For details on how to mount the HomeBase, see Mounting the HomeBase on page 9-7.

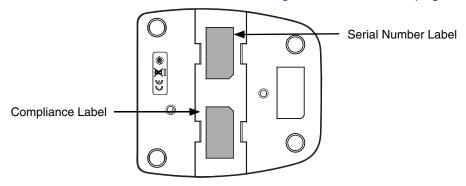

#### Power

The base requires 12 Volts DC input for communications, battery charging, and power output to the terminal. The power adapter included with the base, converts the voltage from the AC power source to 12 Volts DC. Use only a UL listed power supply, which has been qualified by Honeywell with output rated at 12VDC and 3 amps with the device. The operating temperature range is -10° to 50°C (14° to 122°F) Honeywell recommends that you leave the base connected to its power source at all times, so that it is always ready to use.

/

We recommend use of Honeywell peripherals, power cables, and power adapters. Use of any non-Honeywell peripherals, cables, or power adapters may cause damage not covered by the warranty.

## Connecting Power to the HomeBase

- Plug the A/C power cord into the power adapter.
- 2. Plug the power cable into the power connector on the back of the HomeBase.
- Plug the A/C power cord into a grounded power source.
- 4. The base is now powered.

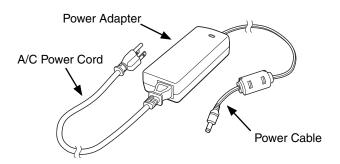

## Charging the Main Battery

The base provides power to the Dolphin terminal and allows the charging of the terminal's battery. The intelligent battery charging system incorporated into all Dolphin terminals prevents overcharging, which means that Dolphin terminals may be stored in the base indefinitely without damage to the terminals, battery, or the base. When the terminal is docked, the base completes a full charge in 4 hours for the standard battery or 6 hours for the extended battery.

For more information about Honeywell battery packs and how to check battery power levels in your terminal, refer to Battery (page 3-10).

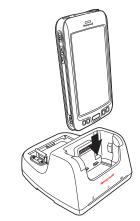

### To Power a Terminal and Charge its Main Battery

Ensure all components are dry prior to mating terminals/batteries with peripheral devices. Mating wet components may cause damage not covered by the warranty.

- 1. Install the battery pack in the terminal; see Install the Battery on page 2-1.
- 2. Slide the terminal into the terminal well. The Dock LED illuminates blue. Battery charging begins immediately if required by the Dolphin terminal.

Note: When the terminal is docked, the Battery Icon changes from to indicating the terminal is running on external power. Battery charging occurs in the background. When the Dolphin is removed from the base, the battery icon indicates the charge level of the battery, see Common Status and Notification Icons on page 2-7.

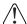

We recommend use of Honeywell Li-Ion battery packs. Use of any non-Honeywell battery may result in damage not covered by the warranty.

# Charging a Spare Battery in the Auxiliary Battery Well

The auxiliary battery well located on the back of the base charges a spare battery independently of the terminal well. The Aux Battery LED on the front panel indicates the status of the battery in this well. Charge time is 4 hours for the standard battery pack or 6 hours for the extended battery pack; see Auxiliary Battery Well on page 9-4.

1. Insert the battery at an angle.

Note: Align the battery contacts with the contacts inside the auxiliary battery well.

- 2. Snap the battery into place with a hinging motion. The Aux Battery LED lights orange during charging.
- 3. Use the AUX Battery LED to monitor the charging progress. The LED changes to green when the auxiliary battery has completed charging and is ready for use.

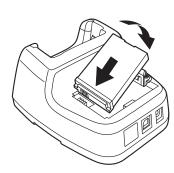

#### Communication

Dolphin terminals support USB communications out of the box. The base also supports USB communications via the USB port located on the back. The base acts as a USB device by interfacing the USB signals of the Dolphin terminal to the USB of the host workstation. Using a standard USB cable, the base's USB interface allows the Dolphin terminal to communicate with a workstation.

### Requirements

- A base powered by a power cable and power adapter cable
- A standard USB (Type A to B) communication cable
- A work station running Windows 98 Second Edition, Windows Me, Windows 2000, Windows NT (4.0 SP6 or higher), Windows XP, Windows Vista, or Windows 7.

### Setting Up and Connecting the Dolphin Terminal to the HomeBase

- 1. Connect power to the HomeBase (see Power on page 9-5).
- 2. Plug the USB communication cable into the USB port on the back of the base.

Note: The Dolphin terminal should always be removed from the HomeBase when connecting or disconnecting the USB cable.

- 3. Connect the other end of the USB cable to the host workstation.
- 4. Insert the Dolphin terminal into the terminal well of the base. The Dock LED illuminates blue.
- 5. Touch **Turn on USB storage** when the **USB Mass Storage** screen opens.
- 6. The computer views the terminal as an external USB storage drive. You can copy, delete and/or move files or folders between the computer and the installed microSD card as you would with any other storage drive (e.g., cut and paste or drag and drop).
- 7. When you are finished transferring files, touch **Turn off USB storage**.

Note: This base cannot be daisy-chained.

## Mounting the HomeBase

Set the base on a dry, stable surface, such as a desktop or workbench near an electrical outlet. Be sure to provide enough workspace with good lighting for the user to view and operate the Dolphin terminal while it is in the base. When choosing a mounting location, bear in mind that the location must allow users' easy access to the Auxiliary Battery Well and the back panel of the HomeBase where the USB port and the power jack are located.

## **Desk Mounting**

The DIN rail slot (7.5 X 35 mm) may be mounted on the bottom to allow for secure desk attachment of the unit if desired.

#### **Hardware Required**

- 3/16 in. dia x 5/8 in. long pan head screw
- 1/2 in. OD x 7/32 in. ID x 3/64 in. thick
- 3/16 in. dia nut

## Installing the DIN Rail

- 1. Slide the DIN rail into the slot along the bottom panel of the base.
- 2. Then, using the appropriate nuts and bolts, secure the DIN rail to the desk or flat surface.

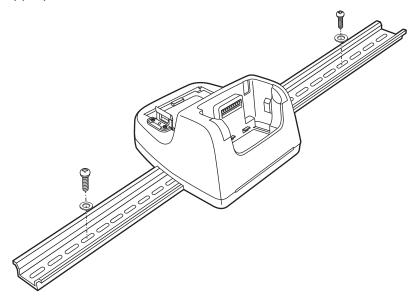

# Dolphin 70e Black eBase (Model 70e-EHB)

#### **Overview**

The Ethernet Base (eBase) enables a single Dolphin 70e Black computer to communicate with a host device over an Ethernet network.

The 70e-EHB charger is designed for use with Dolphin 70e model terminals and battery part numbers BAT-STANDARD-01 (Li-ion 3.7 V, 6.179 watt hour) and BAT-EXTENDED-01 (Li-ion 3.7 V, 12.358 watt hour), manufactured for Honeywell International Inc.

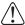

We recommend use of Honeywell peripherals, power cables, and power adapters. Use of any non-Honeywell peripherals, cables, or power adapters may cause damage not covered by the warranty.

### Unpacking the eBase

Open the shipping box and inspect the package to see that the following standard items are included:

- One Dolphin eBase Ethernet cradle, model 70e-EHB
- One power supply (see Power on page 10-5)
- One power cord

These items are needed to set up and operate the eBase. If any items are missing or anything appears to be damaged, contact your Customer Account Representative. Keep the original packaging in case you need to return the eBase for service or to store the eBase while not in use.

### Optional Equipment

- A standard USB (Type A to B) cable is required when using the eBase for USB communication between the terminal and a host device.
- A standard CAT-5 Ethernet network cable is required when using the eBase for communication between the terminal and a host device over an Ethernet network.

## **Charging Overview**

The base provides power to the intelligent battery charging system in all Dolphin terminals that senses when a full charge has been achieved and switches to a trickle charge to maintain the full charge. The base completes a full charge of the main battery pack installed in the terminal seated in the terminal well in 4 hours for the standard battery or 6 hours for the extended battery. The base completes a full charge of the battery pack in the Auxiliary Battery Well (see page 10-3) in 4 hours for the standard battery or 6 hours for the extended battery.

Note: Before attempting to use, charge, or replace the battery in the terminal, you should read the Guidelines for Battery Pack Use and Disposal on page 3-13.

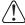

We recommend use of Honeywell Li-ion battery packs. Use of any non-Honeywell battery may result in damage not covered by the warranty.

# Convenient Storage

The intelligent battery charging system makes this base a safe and convenient storage receptacle for your Dolphin terminal.

# Capacity

The base holds one terminal and features an auxiliary battery well behind the terminal well that can charge a battery pack independently of the terminal well. This means that one base can charge two battery packs: the one installed in the terminal and a spare.

### **Dimensions**

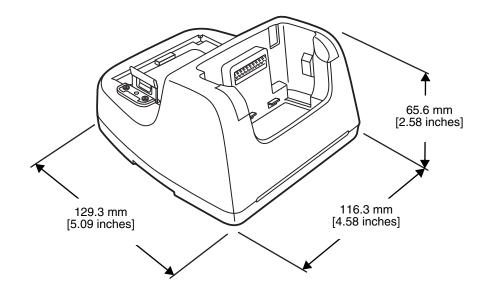

## Weight

eBase weight: 310g [.683 lbs]

Note: Weight excludes packaging, cables and power supply.

### Parts and Functions

#### Front Panel

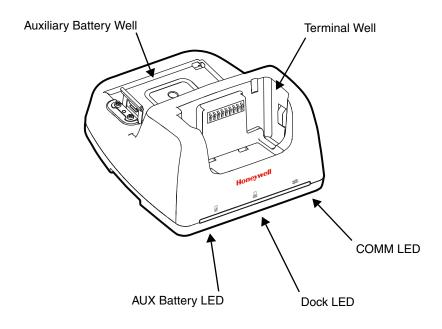

#### **Terminal Well**

Place the terminal in this well to communicate with a host device, power the terminal, and charge the installed battery pack. The eBase completely charges the main battery in a Dolphin terminal in 4 hours for the standard battery or 6 hours for the extended battery.

#### **Auxiliary Battery Well**

See Auxiliary Battery Well on page 10-4.

## AUX Battery LED 🗟

Indicates status of the battery charging in the auxiliary battery well; see Back Panel on page 10-4.

This color means...

**Orange** The auxiliary battery is charging.

**Green** The auxiliary battery has completed charging and is ready for use.

For information about charging a battery in the auxiliary battery well, see page 10-6.

### Dock LED 📙

Indicates if a terminal is docked properly in the base.

This color means...

Blue The terminal is properly seated in the base.

#### COMM LED **⇄**

Indicates the status of the connection and data transfer between the Dolphin terminal and the host device.

This color means...

**Green** A USB Connection is established with the host workstation.

Note: Ethernet activity is indicated by RJ45 integrated LED on the back panel of the base.

#### Back Panel

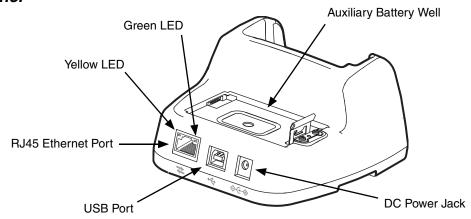

### **Auxiliary Battery Well**

The eBase enables you to charge an additional battery pack independently of the terminal well in 4 hours for the standard battery or 6 hours for the extended battery. This feature ensures that you can always have a fully charged battery for your terminal.

#### **USB Port**

This USB port is USB v2.0 Hi-Speed (480 Mbps) compliant. Using a USB cable, you can connect the base to a host device, such as a workstation (PC). When the terminal is seated in the terminal well, it is connected to the host device via the base.

#### **RJ45 Ethernet Port**

Use a standard CAT-5 Ethernet cable; you can connect the ebase to an Ethernet-compliant device to facilitate Ethernet communication to and from the terminal. The RJ45 connector includes integrated LEDs that provide Ethernet communication status and speed information.

| Status                                  | Yellow LED                             | Green LED |
|-----------------------------------------|----------------------------------------|-----------|
| No Ethernet Link                        | Off                                    | Off       |
| 10Mbps Ethernet Connection Established  | Off                                    | On        |
| 100Mbps Ethernet Connection Established | On                                     | On        |
| Data transfer in progress               | Connection Speed Dependent (see above) | Flashing  |

#### **DC Power Jack**

See Power.

#### **Bottom Panel**

For details on how to mount the eBase, see Mounting the eBase on page 10-8.

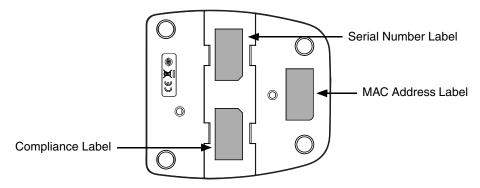

#### **Power**

The base requires 12 Volts DC input for communications, battery charging, and power output to the terminal; the power adapter included with the base converts the voltage from the AC power source to 12 Volts DC. Use only a UL listed power supply, which has been qualified by Honeywell with output rated at 12VDC and 3 amps with the device. The operating temperature range is -10° to 50°C (14° to 122°F). Honeywell recommends that you leave the eBase connected to its power source at all times, so that it is always ready to use.

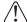

We recommend use of Honeywell peripherals, power cables, and power adapters. Use of any non-Honeywell peripherals, cables, or power adapters may cause damage not covered by the warranty.

## Connecting Power to the eBase

- 1. Plug the A/C power cord into the power adapter.
- Plug the power cable into the power connector on the back of the eBase.
- 3. Plug the A/C power cord into a grounded power source.

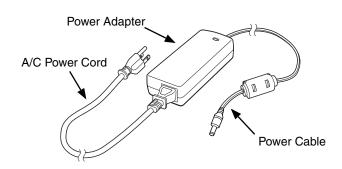

## Charging the Main Battery

The base provides power to the Dolphin terminal and allows the charging of the terminal's battery. The intelligent battery charging system incorporated into all Dolphin terminals prevents overcharging, which means that Dolphin terminals may be stored in the base indefinitely without damage to the terminals, battery packs, or the base. When the terminal is docked, the base completes a full charge in 4 hours for the standard battery or 6 hours for the extended battery.

For more information about Honeywell battery packs and how to check battery power levels in your terminal, refer to Battery (page 3-10).

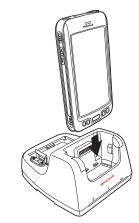

### To Power a Terminal and Charge its Main Battery

Ensure all components are dry prior to mating terminals/batteries with peripheral devices. Mating wet components may cause damage not covered by the warranty.

- 1. Install the battery pack in the terminal; see page 2-1.
- 2. Slide the terminal into the terminal well. The Dock LED illuminates blue. Battery charging begins immediately if required by the Dolphin terminal.

Note: When the terminal is docked, the Battery Icon changes from to indicating the terminal is running on external power. Battery charging occurs in the background. When the Dolphin is removed from the base, the battery icon indicates the charge level of the battery, see Common Status and Notification Icons on page 2-7.

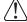

We recommend use of Honeywell Li-Ion battery packs. Use of any non-Honeywell battery may result in damage not covered by the warranty.

## Charging a Spare Battery in the Auxiliary Battery Well

The auxiliary battery well located on the back of the base charges a spare battery independently of the terminal well. The Aux Battery LED on the front panel indicates the status of the battery in this well. Charge time is 4 hours for the standard battery pack or 6 hours for the extended battery pack; see Auxiliary Battery Well on page 10-4.

1. Insert the battery at an angle.

Note: Align the battery contacts with the contacts inside the auxiliary battery well.

- 2. Snap the battery into place with a hinging motion. The Aux Battery LED lights orange during charging.
- 3. Use the AUX Battery LED to monitor the charging progress. The LED lights green when the auxiliary battery has completed charging and is ready for use.

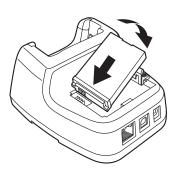

#### Communication

### Establishing Ethernet Communication

### Connecting the Dolphin Terminal to the eBase

By default, the Dolphin terminal is configured to obtain IP addresses automatically via DHCP server. This means that in most cases you would simply plug-and-play the unit.

- 1. Connect power to the eBase (see Power on page 10-5).
- 2. Plug the CAT-5 Ethernet cable into the RJ45 connector on the back of the eBase.
- 3. Plug the Ethernet cable into the network.
- 4. Insert the Dolphin into the terminal well. The Dock LED on the base illuminates blue.
- 5. Touch : > Settings | > Ethernet configuration.
- 6. Check the box to **Turn on Ethernet.** When an Ethernet connection is established the status icon changes from **to to the status** at the top of the screen.

#### **Troubleshooting**

If the items on the Ethernet configuration screen are grayed out and not accessible, verify the base has power, the Ethernet cable is undamaged and properly installed to the base, there is an active network signal over the Ethernet cable, and the terminal is properly docked in the base.

#### Ethernet Configuration Settings

Instead of using the default DHCP assigned IP address, the Dolphin terminal can be configured to use a statically assigned IP address.

- 1. Touch ::: > Settings | > Ethernet configuration.
- 2. Select Ethernet configuration, again.
- 3. Select **Static IP** under *Connection Type*, then input the **IP address** and any additional information based on your network configuration.
- 4. Touch Save.

#### Ethernet Proxy Settings

To set up a proxy to use when accessing your network with Ethernet:

- 1. Touch ::: > Settings <a>Sethernet proxy settings</a>.
- 2. Input the **Proxy host name** and **Proxy port.** If required, designate when to bypass the proxy.
- 3. Select Done.

### Displaying the eBase and Terminal IP Address

Once the Dolphin terminal has been successfully connected to the network through eBase, the terminal uses the eBase IP address. The IP address can be used by any application on the Dolphin terminal.

Touch :: > Settings > About Phone > Status to view the assigned IP Address.

### Establishing USB Communication

Dolphin terminals support USB communications out of the box. The base also supports USB communications via the USB port located on the back. The base acts as a USB device by interfacing the USB signals of the Dolphin terminal to the USB of the host workstation. Using a standard USB cable, the base's USB interface allows the Dolphin terminal to communicate with a workstation.

### Requirements

- A base powered by a power cable and power adapter cable
- A standard USB (Type A to B) communication cable
- A work station running Windows 98 Second Edition, Windows Me, Windows 2000, Windows NT (4.0 SP6 or higher), Windows XP, Windows Vista, or Windows 7.

### Setting Up and Connecting the Dolphin Terminal to an eBase

- 1. Connect power to the HomeBase (see Power on page 10-5).
- 2. Plug the USB communication cable into the USB port on the back of the base.

Note: The Dolphin terminal should always be removed from the HomeBase when connecting or disconnecting the USB cable.

- Connect the other end of the USB cable to the host workstation.
- 4. Insert the Dolphin terminal into the terminal well of the base. The Dock LED illuminates blue.
- 5. Touch **Turn on USB storage** when the **USB Mass Storage** screen opens.
- 6. The computer views the terminal as an external USB storage drive. You can copy, delete and/or move files or folders between the computer and the installed microSD card as you would with any other storage drive (e.g., cut and paste or drag and drop).
- 7. When you are finished transferring files, touch **Turn off USB storage**.

Note: This base cannot be daisy-chained.

## Mounting the eBase

Set the base on a dry, stable surface, such as a desktop or workbench near an electrical outlet. Be sure to provide enough workspace with good lighting for the user to view and operate the Dolphin terminal while it is in the base. When choosing a mounting location, bear in mind that the location must allow users' easy access to the Auxiliary Battery Well and the back panel of the eBase where the USB port, Ethernet port, and power jack are located.

## **Desk Mounting**

The DIN rail slot (7.5 X 35 mm) may be mounted on the bottom to allow for secure desk attachment of the unit if desired.

### **Hardware Required**

- 3/16 in. dia x 5/8 in. long pan head screw
- 1/2 in. OD x 7/32 in. ID x 3/64 in. thick
- 3/16 in. dia nut

### **Installing the DIN Rail**

- 1. Slide the DIN rail into the slot along the bottom panel of the base.
- 2. Then, using the appropriate nuts and bolts, secure the DIN rail to the desk or flat surface.

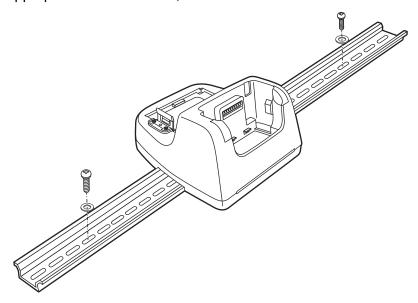

# Dolphin 70e Black Mobile Base (Model 70e-MB)

#### **Overview**

The Dolphin Mobile Base charging cradle is designed specifically for in-premise and in-transit data collection applications. The base features a mounting bracket and a cigarette lighter adapter to adapt it to your environment.

The 70e-MB charger is designed for use with Dolphin 70e Black model terminals and battery part numbers BAT-STANDARD-01 (Li-ion 3.7 V, 6.179 watt hour) and BAT-EXTENDED-01 (Li-ion 3.7 V, 12.358 watt hour) manufactured for Honeywell International Inc.

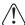

We recommend use of Honeywell peripherals, power cables, and power adapters. Use of any non-Honeywell peripherals, cables, or power adapters may cause damage not covered by the warranty.

### Charging Overview

The base provides power to the intelligent battery charging system in all terminals that senses when a full charge has been achieved and switches to a trickle charge to maintain the full charge. The base completes a full charge of the main battery in 4 hours for the standard battery pack or 6 hours for the extended battery pack.

Note: Before attempting to use, charge, or replace the battery in the terminal, you should read the Guidelines for Battery Pack Use and Disposal on page 3-13.

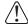

We recommend use of Honeywell Li-Ion battery packs. Use of any non-Honeywell battery may result in damage not covered by the warranty.

## Convenient Storage

Intelligent battery charging makes the base a safe and convenient storage receptacle for your Dolphin terminal.

#### Dimensions

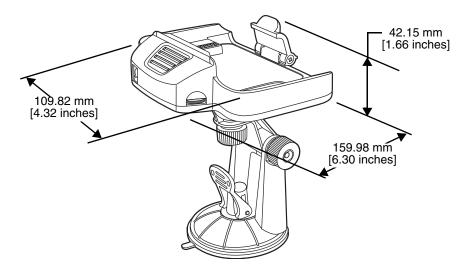

#### Weight

Mobile Base and adjustable arm weight: 270g [.595 lbs]

### Mobile Base Components

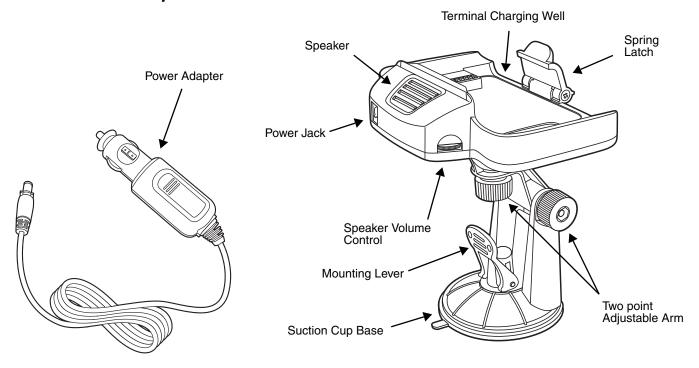

### Adjustable Arm with Suction Cup Base for Windshield Mounting

The Mobile Base includes a two point adjustable arm with a suction cup base for fixed mount locations (e.g., a car windshield).

#### **Power Adapter**

The mobile base is provided with a power adapter cable that can be connected to a vehicle cigarette lighter outlet.

UL listed power supply

Input: 10V - 30VDC, 0.43A(30V) - 1.28A(10V)

Output: 4.75V - 5.25VDC, 0 - 2A

<u>/</u>[\

Verify that the power source is always within the specified range and observe correct input voltage polarity. An improper input voltage range or reverse polarity could damage the power conversion circuitry.

### **Speaker and Volume Control Dial**

The integrated speaker amplifies the Dolphin terminal's audio signals and the speaker volume is adjusted using the dial located on the side of the base.

#### **Spring Latch**

The spring latch secures the terminal in the Mobile Base charging well.

#### **Terminal Charging Well**

Place the terminal in this well to charge the battery.

## Mounting the Mobile Base

### Safety Precautions

Honeywell is not responsible for any damages caused to you, your vehicle, or other individuals due to the installation of the Dolphin Mobile mount.

Follow these safety precautions when mounting the mobile base:

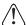

Do not mount the base in a location where it prevents safe operation of the vehicle and/or impedes the vehicle operator's field of view.

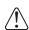

Do not mount the base in a location where the connectors on the bottom panel of the base are not easily accessible. Be sure to leave enough room for unrestricted cable connections.

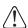

The Mobile base is intended for use in an enclosed space protected from the elements. Do not  $\stackrel{\text{(1)}}{\longrightarrow}$  mount the Mobile base on external vehicle surfaces.

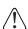

Do not install the Mobile base in an air bag deployment zone. Honeywell assumes no responsibility of liability for injury or death because of car crashes and/or air bag deployment.

#### Installation

1. Push the suction cup base firmly to the windshield.

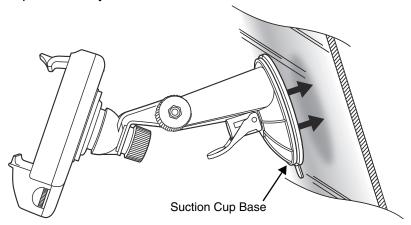

Flip the mounting lever down to secure the suction cup.

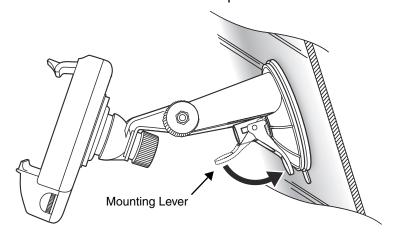

3. To adjust the angle of the bracket arm, twist the thumb screws counterclockwise to loosen the locks. Reposition the angle of the arm, then twist the knobs clockwise to lock the arm into position.

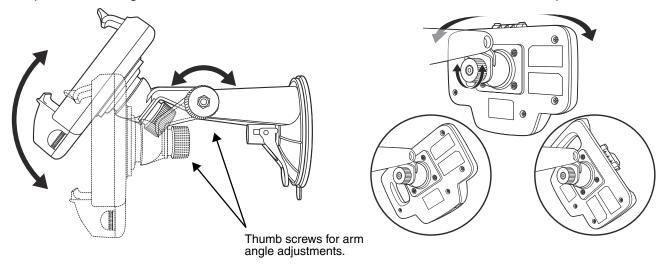

- 4. Insert the power cable connector into the power jack on the Mobile Base.
- 5. Twist the cable connector 90° clockwise to engage the cable lock.

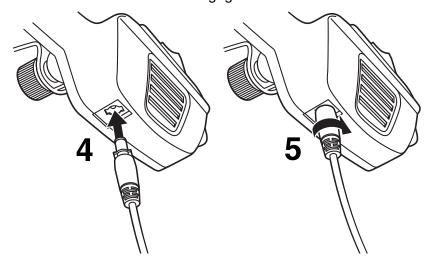

6. Plug the power adapter into the vehicle power outlet (e.g., cigarette lighter outlet)

# Charging the Main Battery

The mobile base provides power to the Dolphin and allows charging of the main batteries in the terminal. The main battery charges in 4 hours for the standard battery or 6 hours for the extended battery. The intelligent battery charging system incorporated into all Dolphin terminals prevents overcharging, which means that terminal may be seated in the base indefinitely without damage to the terminal, battery pack, or the base.

For more information about Honeywell battery packs and how to check battery power levels in your terminal, refer to Battery (page 3-10).

### To Power a Terminal and Charge its Main Battery

Ensure all components are dry prior to mating terminals/batteries with peripheral devices. Mating wet components may cause damage not covered by the warranty.

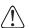

We recommend use of Honeywell Li-Ion battery packs. Use of any non-Honeywell battery may result in damage not covered by the warranty.

- 1. Install the main battery in the terminal; see Install the Battery on page 2-1.
- 2. Mount the Mobile base and install the power cable; see Mounting the Mobile Base on page 11-3.
- Pull the spring latch back and insert the Dolphin 70e Black into the terminal well. Charging begins immediately if required by the Dolphin terminal.

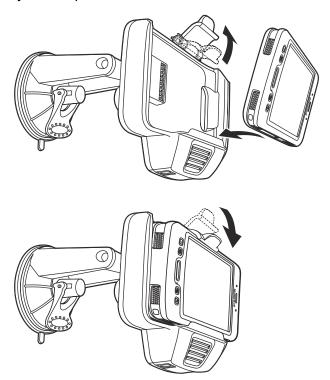

Note: Align the contacts on the back panel of the terminal with the charging contacts on the Mobile Base.

## Removing the Cable

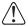

Attempting to remove the cable without disengaging the lock may result in damage to the base and power cable not covered by the warranty.

- Twist the cable 90° counterclockwise to disengage the cable lock.
- 2. Remove the cable from the power jack.

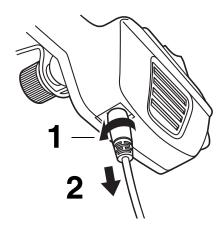

# Dolphin 70e Black ChargeBase (Model 70e-CB)

#### Overview

The Dolphin 70e Black ChargeBase is a 4-slot charging cradle that can power four Dolphin terminals, and charge their main batteries in 4 hours for the standard battery or 6 hours for the extended battery.

The 70e-CB charger is designed for use with Dolphin 70e Black model terminals and battery part numbers BAT-STANDARD-01 (Li-ion 3.7 V, 6.179 watt hour) and BAT-EXTENDED-01 (Li-ion 3.7 V, 12.358 watt hour), manufactured for Honeywell International Inc.

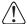

We recommend use of Honeywell peripherals, power cables, and power adapters. Use of any non-Honeywell peripherals, cables, or power adapters may cause damage not covered by the warranty.

### Unpacking the ChargeBase

Open the shipping box and inspect the package to see that the following standard items are included:

- One Dolphin ChargeBase, model 70e-CB
- One power supply (see Power on page 12-4)
- One power cord

These items are needed to operate the ChargeBase. If any items are missing or anything appears to be damaged, contact your Customer Account Representative. Keep the original packaging in case you need to return the ChargeBase for service or to store the ChargeBase while not in use.

### Charging Overview

The base supplies power to the intelligent battery charging system in all Dolphin terminals, which senses when a full charge has been achieved and switches to a trickle charge to maintain the full charge. As battery packs charge, the charging circuitry follows the two-step charging process (CC-CV) that is recommended for the battery type. The process monitors changes in temperature, current, and voltage. The main battery of each terminal charges in 4 hours for the standard battery or 6 hours for the extended battery.

Note: Before attempting to use, charge, or replace the battery in the terminal, you should read the Guidelines for Battery Pack Use and Disposal on page 3-13.

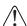

We recommend use of Honeywell Li-Ion battery pack. Use of any non-Honeywell battery may result in damage not covered by the warranty.

# Convenient Storage

The intelligent battery charging system makes this base a safe and convenient storage receptacle for your Dolphin terminal.

## Capacity

The base holds up to four Dolphin terminals. Each charging well charges each terminal independently of the other wells.

## **Dimensions**

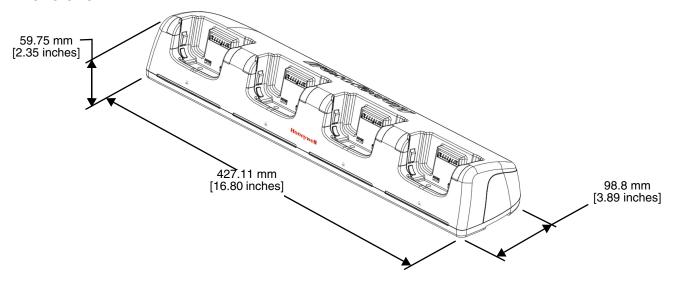

## Weight

ChargeBase weight: 674g [1.49 lbs.]

Note: Weight excludes packaging, cables and power supply.

### Parts and Functions

### Front Panel

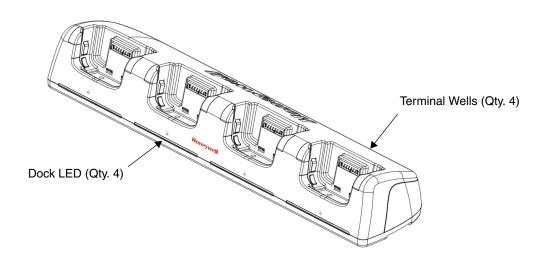

#### **Terminal Wells**

The base contains four terminal wells, which offer independent battery charging for each docked terminal.

#### **Dock LEDs**

The Dock LED indicates if the terminal is properly seated in the charging well. Each well has a dedicated Dock LED, which illuminates blue when a terminal is properly seated in the charging well.

### Back Panel

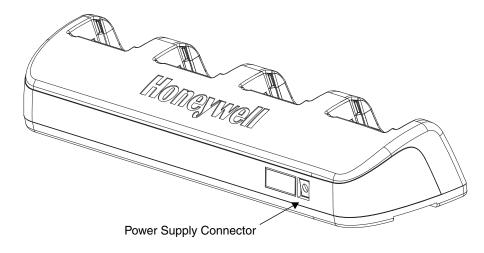

## **Power Supply Connector**

This connector receives input from the power adapter. Plug the power connector cable from the power adapter into this connector.

### **Bottom Panel**

For details on how to mount the base, see Mounting the ChargeBase on page 12-5.

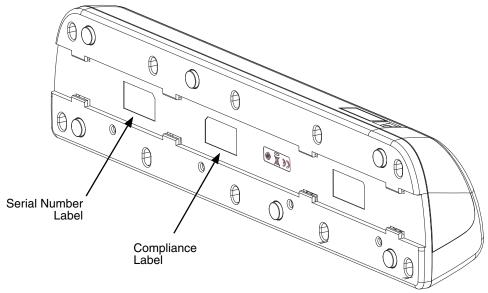

#### Power

The terminal requires 12 Volts DC input for battery charging and power output to the terminal. The power adapter included with the base, converts the voltage from the AC power source to 12 volts DC. Use only a UL Listed power supply, which has been qualified by Honeywell with output rated at 12VDC and **5 amps with the device.** The operating temperature range is -10° to 50°C (14° to 122°F).

Honeywell recommends that you leave the ChargeBase connected to its power source at all times, so that it is always ready to use.

We recommend use of Honeywell peripherals, power cables, and power adapters. Use of any non-Honeywell peripherals, cables, or power adapters may cause damage not covered by the warranty.

### Connecting Power to the ChargeBase

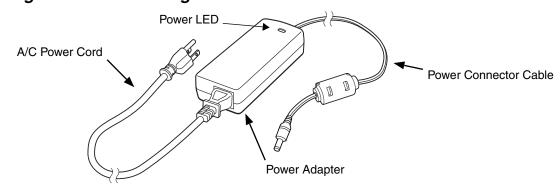

- 1. Plug the A/C power cord into the power adapter.
- Plug the power cable into the power connector on the back of the ChargeBase.
- 3. Plug the A/C power cord into a grounded power source.
- The base is ready to begin charging terminals.

## Charging the Main Battery

The base provides power to the Dolphin terminals and allows charging of the batteries in the terminals. The battery of each terminal charges in 4 hours for the standard battery or 6 hours for the extended battery. The intelligent battery charging system incorporated into all Dolphin terminals prevents overcharging, which means that Dolphin terminals may be seated in the base indefinitely without damage to the terminals, batteries, or the base.

For more information about Honeywell battery packs and how to check battery power level in your terminal, refer to Battery (page 3-10).

## To Power a Terminal and Charge its Main Battery

Ensure all components are dry prior to mating terminals/batteries with peripheral devices. Mating wet components may cause damage not covered by the warranty.

1. Install the battery in the terminal, see Install the Battery on page 2-1.

Insert the Dolphin terminal into one of the four terminal wells. The Dock LED for the well illuminates blue. Charging begins immediately if required by the Dolphin terminal.

When the terminal is docked, the Battery Icon changes from to indicating the terminal is running on external power. Battery charging occurs in the background. When the Dolphin is removed from the base, the battery icon indicates the charge level of the battery, see Common Status and Notification Icons on page 2-7.

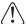

We recommend use of Honeywell Li-Ion battery packs. Use of any non-Honeywell battery may result in  $\langle ! \rangle$  damage not covered by the warranty.

### Mounting the ChargeBase

This base should be mounted to a dry, stable surface. When choosing a location, always bear in mind

- The mounting location must allow users easy access to the power connector.
- The base should be oriented so that users can easily see the LEDs.

#### **Bottom Panel**

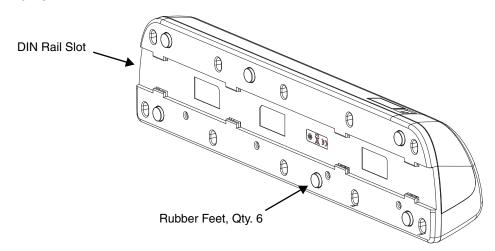

### **Desk Mounting**

The DIN Rail (7.5 X 35 mm) slot on the bottom panel enables secure mounting on a horizontal surface.

#### **Hardware Required**

- 3/16 in. dia x 5/8 in. long pan head screw
- 1/2 in. OD x 7/32 in. ID x 3/64 in. thick
- 3/16 in. dia nut

### Installing the DIN Rail

1. Slide the DIN Rail into the DIN Rail slot on the bottom panel of the base.

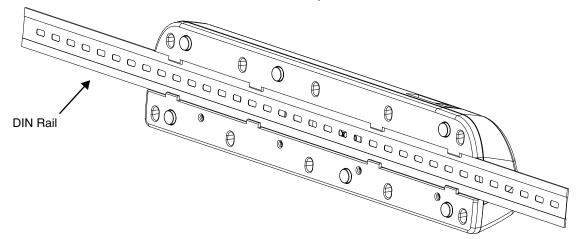

- 2. Turn the base and DIN Rail right side up.
- 3. Then, using the appropriate nuts and bolts, secure the DIN Rail to a stable, flat horizontal surface.

## Dolphin 70e Black Net Base (Model 70e-NB)

#### **Overview**

The Net Base enables up to four Dolphin 70e mobile computers to communicate with a host device over an Ethernet network. In addition, the Net Base provides a second RJ45 Ethernet port for connection to an additional device such as a printer, workstation, Net Base, or another Net Base.

The 70e-NB charger is designed for use with Dolphin 70e Black model terminals and battery part numbers BAT-STANDARD-01 (Li-ion 3.7 V, 6.179 watt hour) and BAT-EXTENDED-01 (Li-ion 3.7 V, 12.358 watt hour), manufactured for Honeywell International Inc.

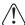

We recommend use of Honeywell peripherals, power cables, and power adapters. Use of any non-Honeywell peripherals, cables, or power adapters may cause damage not covered by the warranty.

### Unpacking the Net Base

Open the shipping box and inspect the package to see that the following standard items are included:

- One Dolphin Net Base Ethernet cradle, model 70e-NB
- One power supply (see Power on page 13-4)
- One power cord

These items are needed to set up and operate the Net Base. If any items are missing or anything appears to be damaged, contact your Customer Account Representative. Keep the original packaging in case you need to return the Net Base for service or to store the Net Base while not in use.

### Optional Equipment

A standard CAT-5 Ethernet network cable is required when using the Net Base for communication between the terminal(s) and a host device over an Ethernet network.

### **Charging Overview**

The base supplies power to the intelligent battery charging system in all Dolphin terminals, which senses when a full charge has been achieved and switches to a trickle charge to maintain the full charge. As battery packs charge, the charging circuitry follows the two-step charging process (CC-CV) that is recommended for the battery type. The process monitors changes in temperature, current, and voltage. The main battery of each terminal charges in 4 hours for the standard battery or 6 hours for the extended battery.

Note: Before attempting to use, charge, or replace the battery in the terminal, you should read the Guidelines for Battery Pack Use and Disposal on page 3-13.

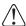

We recommend use of Honeywell Li-ion battery packs. Use of any non-Honeywell battery may result in damage not covered by the warranty.

### Convenient Storage

Intelligent battery charging system makes this base a safe and convenient storage receptacle for your Dolphin terminal.

### Capacity

The base holds up to four Dolphin terminals. Each charging well charges each terminal independently of the other wells.

#### **Dimensions**

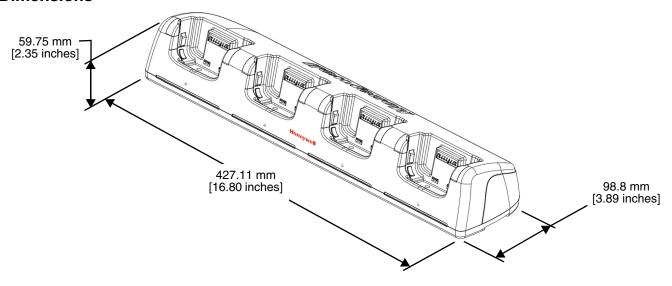

### Weight

Net Base weight: 694g [1.53 lbs.]

Note: Weight excludes packaging, cables and power supply.

#### Parts and Functions

### Front Panel

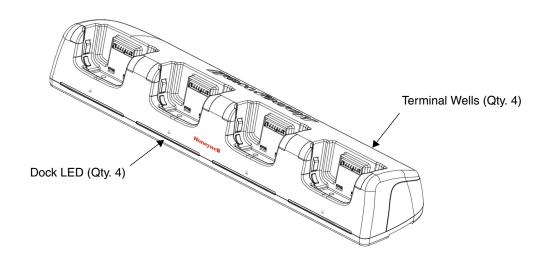

#### **Terminal Wells**

The base contains four terminal wells, which offer independent battery charging for each docked terminal.

### DOCK LEDs 🔒

The Dock LED indicates if the terminal is properly seated in the charging well. Each well has a dedicated Dock LED, which illuminates blue when a terminal is properly seated in the charging well.

#### Back Panel

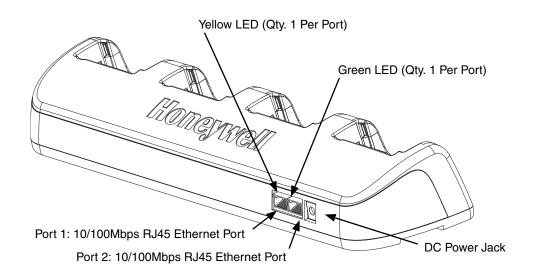

#### **RJ45 Ethernet Ports**

The Net Base contains two RJ45 Ethernet ports. You can connect the Net Base to an Ethernet-compliant device to facilitate Ethernet communication to and from the terminal by plugging a standard CAT-5 Ethernet cable into one of the two Ethernet ports provided. The second RJ45 Ethernet port can be used for connection to an additional device such as a printer, workstation, eBase, or another Net Base.

Note: The Net Base does not use a Spanning Tree Protocol (STP). When both RJ45 Ethernet ports are used, do not connect both Net Base interfaces to the same layer 2 LAN.

Each Ethernet port has a dedicated green and yellow status LED.

| Status                                  | Yellow LED                             | Green LED |
|-----------------------------------------|----------------------------------------|-----------|
| No Ethernet Link                        | Off                                    | Off       |
| 10Mbps Ethernet Connection Established  | Off                                    | On        |
| 100Mbps Ethernet Connection Established | On                                     | On        |
| Data transfer in progress               | Connection Speed Dependent (see above) | Flashing  |

Note: The terminal and Ethernet link must be set up properly to allow the terminal to communicate to other devices and/or the Internet. For more information, see Establishing Ethernet Communication on page 13-5.

#### **DC Power Jack**

This connector receives input from the power adapter. Plug the power connector cable from the power adapter into this connector, see Power.

#### **Bottom Panel**

For details on how to mount the base, see Mounting the Net Base on page 13-6.

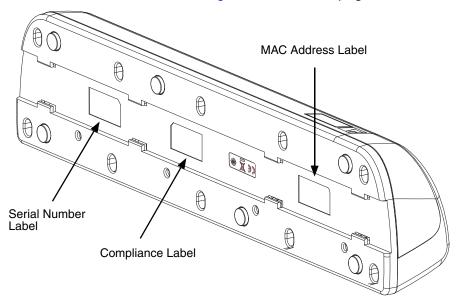

#### Power

The terminal requires 12 Volts DC input for battery charging and power output to the terminal. The power adapter included with the base, converts the voltage from the AC power source to 12 volts DC. Use only a UL Listed power supply, which has been qualified by Honeywell with output rated at 12VDC and **5 amps with the device.** The operating temperature range is -10° to 50°C (14° to 122°F).

Honeywell recommends that you leave the Net Base connected to its power source at all times, so that it is always ready to use.

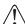

We recommend use of Honeywell peripherals, power cables, and power adapters. Use of any non-Honeywell peripherals, cables, or power adapters may cause damage not covered by the warranty.

### Connecting Power to the Net Base

- 1. Plug the A/C power cord into the power adapter.
- 2. Plug the power cable into the power connector on the back of the Net Base.
- 3. Plug the A/C power cord into a grounded power source.
- The base is ready to begin charging terminals.

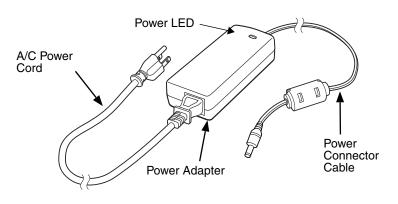

### Charging the Main Battery

The base provides power to the Dolphin terminals and allows charging of the batteries in the terminals. The battery of each terminal charges in 4 hours for the standard battery or 6 hours for the extended battery. The intelligent battery charging system incorporated into all Dolphin terminals prevents overcharging, which means that Dolphin terminals may be stored in the base indefinitely without damage to the terminals, battery packs, or the base.

For more information about Honeywell battery packs and how to check battery power levels in your terminal, refer to Battery (page 3-10).

### To Power a Terminal and Charge the Main Battery

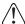

Ensure all components are dry prior to mating terminals/batteries with peripheral devices. Mating wet components may cause damage not covered by the warranty.

- 1. Install the battery in the terminal, see page 2-1.
- Slide the Dolphin terminal into one of the four terminal wells. The Dock LED for the well illuminates blue. Charging begins immediately if required by the Dolphin terminal.

Note: When the terminal is docked, the Battery Icon changes from to indicating the terminal is running on external power. Battery charging occurs in the background. When the Dolphin is removed from the base, the battery icon indicates the charge level of the battery, see Common Status and Notification Icons on page 2-7.

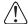

We recommend use of Honeywell Li-lon battery packs. Use of any non-Honeywell battery may result in damage not covered by the warranty.

#### Communication

### Establishing Ethernet Communication

Connecting the Dolphin Terminal to the Net Base

By default, the Dolphin terminal is configured to obtain IP addresses automatically via DHCP server. This means that in most cases you would simply plug-and-play the unit.

- Connect power to the Net Base (see Power on page 13-4).
- Plug the CAT-5 Ethernet cable into the RJ45 connector on the back of the Net Base.
- Plug the Ethernet cable into the network.
- Insert the Dolphin into the terminal well. The Dock LED for the well illuminates blue.
- Touch ::: > Settings = > Ethernet configuration.
- Check the box to Turn on Ethernet. When an Ethernet connection is established the status icon changes from **to** at the top of the screen.

### **Troubleshooting**

If the items on the Ethernet configuration screen are grayed out and not accessible, verify the base has power, the Ethernet cable is undamaged and properly installed to the base, there is an active network signal over the Ethernet cable, and the terminal is properly docked in the base.

### Ethernet Configuration Settings

Instead of using the default DHCP assigned IP address, the Dolphin terminal can be configured to use a statically assigned IP address.

- 2. Select Ethernet configuration, again.
- 3. Select **Static IP** under *Connection Type*, then input the **IP address** and any additional information based on your network configuration.
- 4. Touch Save.

### Ethernet Proxy Settings

To set up a proxy to use when accessing your network with Ethernet:

- 1. Touch ::: > Settings | > Ethernet proxy settings.
- 2. Input the **Proxy host name** and **Proxy port.** If required, designate when to bypass the proxy.
- 3. Select Done.

#### Displaying the Net Base and Terminal IP Address

Once the Dolphin terminal has been successfully connected to the network through Net Base, the terminal uses the Net Base IP address. The IP address can be used by any application on the Dolphin terminal.

Touch :: > Settings | > About Phone > Status to view the assigned IP Address.

### Mounting the Net Base

Set the Net Base on a dry, stable surface, such as a desktop or workbench near an electrical outlet. Be sure to provide enough workspace with good lighting for the user to view and operate the Dolphin terminal while it is in the Net Base. When choosing a location, bear in mind that the mounting location must allow users to see the LEDs and provide easy access to the terminal wells, the Ethernet ports, and the power jack.

### **Bottom Panel**

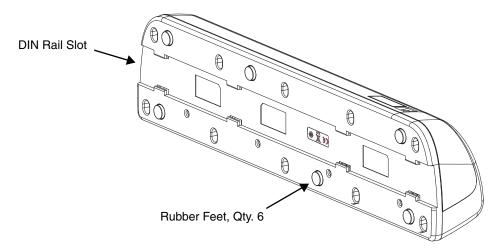

### **Desk Mounting**

The DIN Rail (7.5 X 35 mm) slot on the bottom panel enables secure mounting on a horizontal surface.

#### **Hardware Required**

- 3/16 in. dia x 5/8 in. long pan head screw
- 1/2 in. OD x 7/32 in. ID x 3/64 in. thick
- 3/16 in. dia nut

#### Installing the DIN Rail

1. Slide the DIN Rail into the DIN Rail slot on the bottom panel of the base.

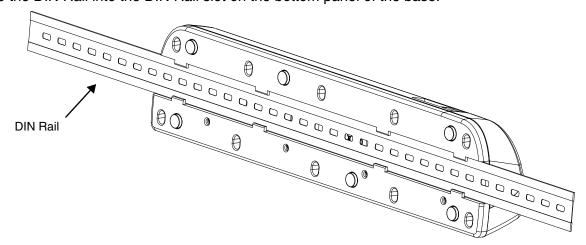

- 2. Turn the base and DIN Rail right side up.
- 3. Then, using the appropriate nuts and bolts, secure the DIN Rail to a stable, flat horizontal surface.

## **Customer Support**

### **Product Service and Repair**

Honeywell International Inc. provides service for all of its products through service centers throughout the world. To obtain warranty or non-warranty service, please visit <a href="www.honeywellaidc.com">www.honeywellaidc.com</a>, and select <a href="www.honeywellaidc.com">Support > Contact Service and Repair</a> to see your region's instructions on how to obtain a Return Material Authorization number (RMA #). You should do this prior to returning the product.

For ongoing and future product quality improvement initiatives, the terminal comes equipped with an embedded device lifetime counter function. Honeywell may use the lifetime counter data for future statistical reliability analysis as well as ongoing quality, repair and service purposes.

#### Technical Assistance

If you need assistance installing or troubleshooting your device, please contact us by using one of the methods below:

Knowledge Base: www.hsmknowledgebase.com

Our Knowledge Base provides thousands of immediate solutions. If the Knowledge Base cannot help, our Technical Support Portal (see below) provides an easy way to report your problem or ask your question.

Technical Support Portal: www.hsmsupportportal.com

The Technical Support Portal not only allows you to report your problem, but it also provides immediate solutions to your technical issues by searching our Knowledge Base. With the Portal, you can submit and track your questions online and send and receive attachments.

Web form: www.hsmcontactsupport.com

You can contact our technical support team directly by filling out our online support form. Enter your contact details and the description of the question/problem.

Telephone: www.honeywellaidc.com/locations

For our latest contact information, please check our website at the link above.

### Warranty Disclaimer: Proper Use of a Touch Screen Mobile Device

If your mobile device has a touch screen display, please note that a touch screen responds best to a light touch from the pad of your finger or a Honeywell approved stylus. Using excessive force or a metallic object when pressing on the touch-screen may cause damage to the tempered glass surface and may not be covered by the product's warranty.

### **Limited Warranty**

Honeywell International Inc. ("HII") warrants its products and optional accessories to be free from defects in materials and workmanship and to conform to HII's published specifications applicable to the products purchased at the time of shipment. This warranty does not cover any HII product which is (i) improperly installed or used; (ii) damaged by accident or negligence, including failure to follow the proper maintenance, service, and cleaning schedule; or (iii) damaged as a result of (A) modification or alteration by the purchaser or other party, (B) excessive voltage or current supplied to or drawn from the interface connec-

tions, (C) static electricity or electro-static discharge, (D) operation under conditions beyond the specified operating parameters, or (E) repair or service of the product by anyone other than HII or its authorized representatives.

This warranty shall extend from the time of shipment for the duration published by HII for the product at the time of purchase ("Warranty Period"). Any defective product must be returned (at purchaser's expense) during the Warranty Period to HII factory or authorized service center for inspection. No product will be accepted by HII without a Return Materials Authorization, which may be obtained by contacting HII. In the event that the product is returned to HII or its authorized service center within the Warranty Period and HII determines to its satisfaction that the product is defective due to defects in materials or workmanship, HII, at its sole option, will either repair or replace the product without charge, except for return shipping to HII.

EXCEPT AS MAY BE OTHERWISE PROVIDED BY APPLICABLE LAW, THE FOREGOING WAR-RANTY IS IN LIEU OF ALL OTHER COVENANTS OR WARRANTIES, EITHER EXPRESSED OR IMPLIED, ORAL OR WRITTEN, INCLUDING, WITHOUT LIMITATION, ANY IMPLIED WARRANTIES OF MERCHANTABILITY OR FITNESS FOR A PARTICULAR PURPOSE, OR NON-INFRINGEMENT.

HII'S RESPONSIBILITY AND PURCHASER'S EXCLUSIVE REMEDY UNDER THIS WARRANTY IS LIMITED TO THE REPAIR OR REPLACEMENT OF THE DEFECTIVE PRODUCT WITH NEW OR REFURBISHED PARTS. IN NO EVENT SHALL HII BE LIABLE FOR INDIRECT, INCIDENTAL, OR CONSEQUENTIAL DAMAGES, AND, IN NO EVENT, SHALL ANY LIABILITY OF HII ARISING IN CONNECTION WITH ANY PRODUCT SOLD HEREUNDER (WHETHER SUCH LIABILITY ARISES FROM A CLAIM BASED ON CONTRACT, WARRANTY, TORT, OR OTHERWISE) EXCEED THE ACTUAL AMOUNT PAID TO HII FOR THE PRODUCT. THESE LIMITATIONS ON LIABILITY SHALL REMAIN IN FULL FORCE AND EFFECT EVEN WHEN HII MAY HAVE BEEN ADVISED OF THE POSSIBILITY OF SUCH INJURIES, LOSSES, OR DAMAGES. SOME STATES, PROVINCES, OR COUNTRIES DO NOT ALLOW THE EXCLUSION OR LIMITATIONS OF INCIDENTAL OR CONSEQUENTIAL DAMAGES, SO THE ABOVE LIMITATION OR EXCLUSION MAY NOT APPLY TO YOU.

All provisions of this Limited Warranty are separate and severable, which means that if any provision is held invalid and unenforceable, such determination shall not affect the validity of enforceability of the other provisions hereof. Use of any peripherals not provided by the manufacturer may result in damage not covered by this warranty. This includes but is not limited to: cables, power supplies, cradles, and docking stations. HII extends these warranties only to the first end-users of the products. These warranties are non-transferable.

The limited duration of the warranty for the Dolphin 70e Black is as follows:

- The duration of the limited warranty for terminals with an integrated imager is one year.
- The duration of the limited warranty for touch screens is one year.
- The duration of the limited warranty for the Dolphin 70e Black HomeBase, Dolphin 70e Black eBase, Dolphin 70e Black Mobile Base, Dolphin 70e Black ChargeBase device, and Dolphin 70e Black Net Base is one year.
- The duration of the limited warranty for batteries is one year.
   Use of any battery from a source other than Honeywell may result in damage not covered by the warranty. Batteries returned to Honeywell International Inc. in a reduced state may or not be replaced under this warranty. Battery life will be greatly increased when following the battery instructions in this user's guide.

### How to Extend Your Warranty

Honeywell International Inc. offers a variety of service plans on our hardware products. These agreements offer continued coverage for your equipment after the initial warranty expires. For more information, contact your Sales Representative, Customer Account Representative, or Product Service Marketing Manager from Honeywell International Inc., or your Authorized Reseller.

# **Honeywell Scanning & Mobility**

9680 Old Bailes Road Fort Mill, SC 29707 www.honeywellaidc.com